# **Εγκατάσταση με το DrakX**

Η επίσημη τεκμηρίωση της Mageia

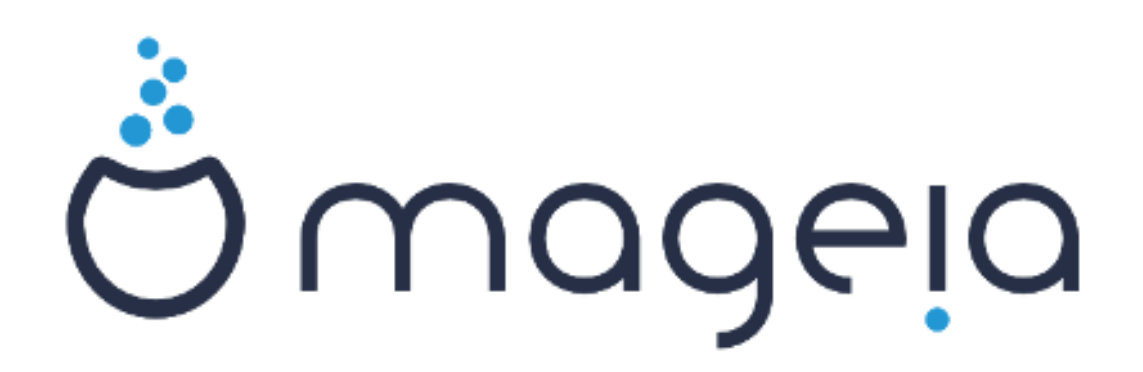

Τα κείμενα και τα στιγμιότυπα σε αυτό το εγχειρίδιο είναι διαθέσιμα υπό την άδεια χρήσης CC BY-SA 3.0 [http://creativecommons.org/](http://creativecommons.org/licenses/by-sa/3.0/) [licenses/by-sa/3.0/deed.el](http://creativecommons.org/licenses/by-sa/3.0/) [[http://creativecommons.org/licenses/by-sa/3.0/\]](http://creativecommons.org/licenses/by-sa/3.0/)

Αυτό το εγχειρίδιο δημιουργήθηκε με τη βοήθεια του προγράμματος [Calenco CMS](http://www.calenco.com) [<http://www.calenco.com>] που αναπτύσσεται από την [NeoDoc](http://www.neodoc.biz) [[http://www.neodoc.biz\]](http://www.neodoc.biz)

Δημιουργήθηκε από εθελοντές δουλεύοντας στον ελεύθερο χρόνο τους. Αν επιθυμείτε να βοηθήσετε στην βελτίωση του εγχειριδίου, παρακαλώ επικοινωνήστε με την [Ομάδα της τεκμηρίωσης](https://wiki.mageia.org/en/Documentation_team) [[https://wiki.mageia.org/en/Documentation\\_team\]](https://wiki.mageia.org/en/Documentation_team).

## **Εγκατάσταση με το DrakX**

# Πίνακας Περιεχομένων

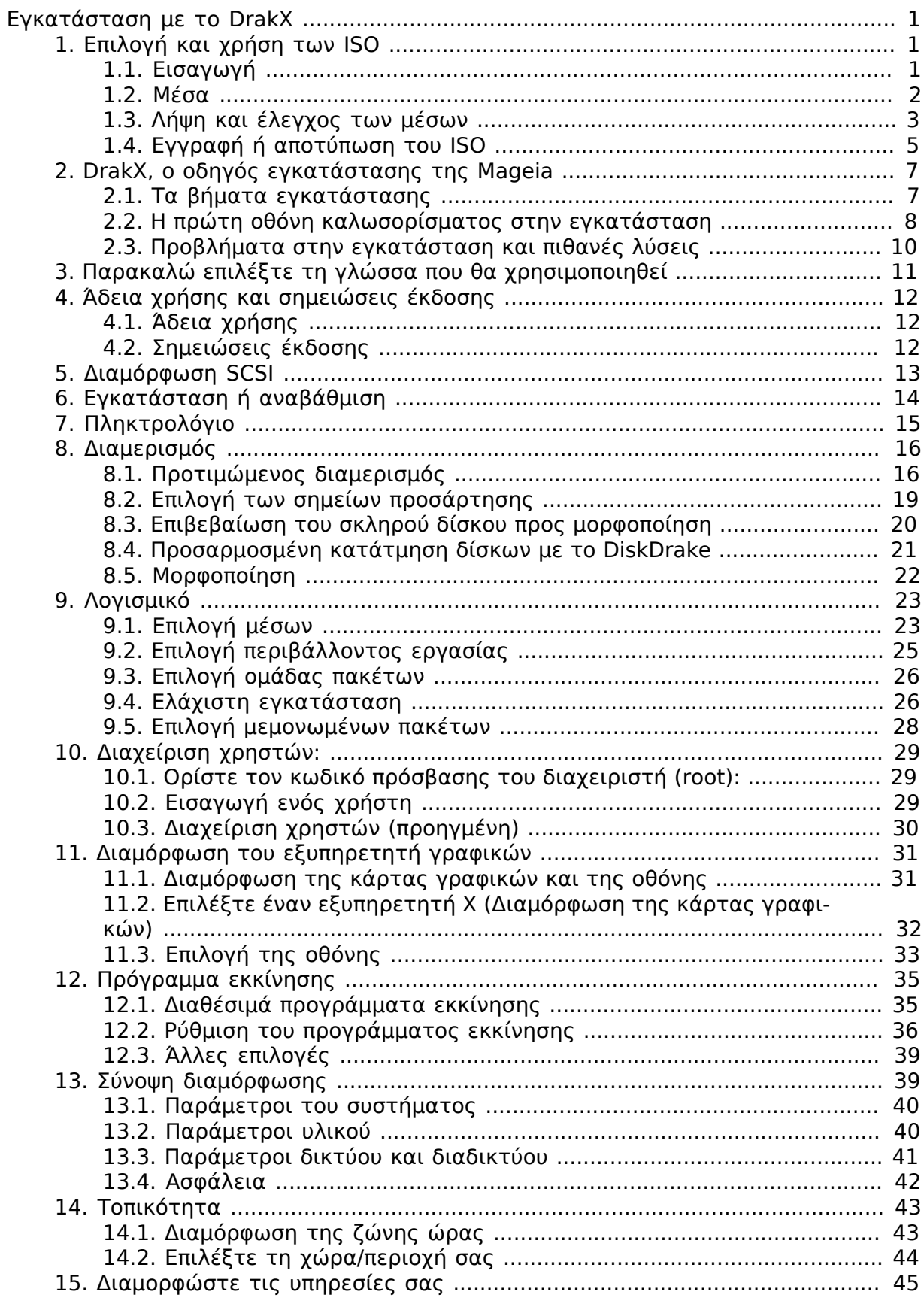

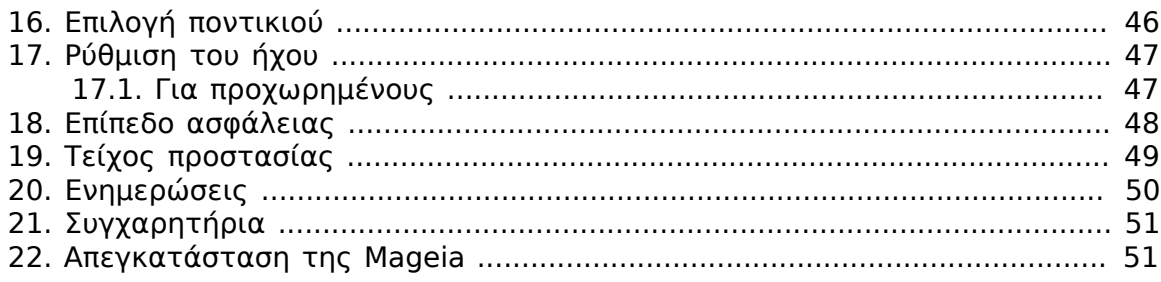

# **Κατάλογος Σχημάτων**

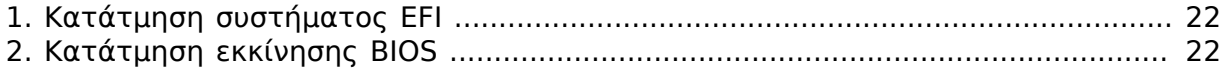

## <span id="page-5-0"></span> $H$   $H$   $H$   $H$   $H$   $A$   $O$   $\alpha$   $K$   $E$

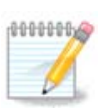

Κανένας δεν βλέπει όλες τις οθόνες του εγκαταστάτη που υπάρχουν σε αυτό το εγχειρίδιο. Για το ποιες οθόνες θα βλέπετε, εξαρτάται από το υλικό σας και τις επιλογές που κάνετε κατά την εγκατάσταση.

## <span id="page-5-1"></span>**1. Επιλογή και χρήση των ISO**

### <span id="page-5-2"></span>**1.1. Εισαγωγή**

Η Mageia διανέμεται μέσω εικόνων ISO. Αυτή η σελίδα θα σας βοηθήσει να επιλέξετε ποια εικόνα ταιριάζει καλύτερα στις ανάγκες σας.

Υπάρχουν τρεις τύποι μέσων εγκατάστασης:

- **Κλασσικός εγκαταστάτης:** Η εκκίνηση με αυτό το μέσο σας παρέχει τη μέγιστη ευελιξία όταν επιλέγεται τι θα εγκαταστήσετε, και για την διαμόρφωση του συστήματος. Συγκεκριμένα, αν θέλετε να επιλέξετε μεταξύ των επιφανειών εργασίας προς εγκατάσταση.
- **ΖΩΝΤΑΝΟ μέσο:** Αυτή η επιλογή σας επιτρέπει να δοκιμάσετε την Mageia χωρίς να χρειάζεται να την εγκαταστήσετε ή να κάνετε αλλαγές στον υπολογιστή σας. Ωστόσο, το Ζωντανό μέσο περιλαμβάνει έναν εγκαταστάτη, ο οποίος μπορεί να εκτελεστεί κατά την εκκίνηση του μέσου, ή από την επιφάνεια εργασίας του Ζωντανού συστήματος.

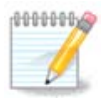

Η εγκατάσταση μέσω ενός Ζωντανού μέσου είναι πιο απλή σε σχέση με την κλασσική εγκατάσταση - αλλά έχετε λιγότερες επιλογές διαμόρφωσης.

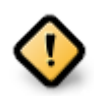

Τα Ζωντανά ISO μπορούν να χρησιμοποιηθούν μόνο για μια "καθαρή εκκατάσταση· δεν μπορούν να χρησιμοποιηθούν για την αναβάθμιση από προηγούμενη έκδοση.

• **Δικτυακή εγκατάσταση:** Πρόκειται για μικρές εικόνες οι οποίες περιέχουν τα απαραίτητα για την εκκίνηση του προγράμματος εγκατάστασης DrakX και την εύρεση του DrakX-installer-stage2 και άλλων πακέτων που απαιτούνται για τη συνέχιση και την ολοκλήρωση της εγκατάστασης. Αυτά τα πακέτα μπορεί να βρίσκονται στον σκληρό δίσκο του υπολογιστή, σε έναν τοπικό σκληρό δίσκο, στο τοπικό δίκτυο ή στο διαδίκτυο.

Αυτά τα μέσα είναι πολύ ελαφριά (μικρότερα από 100 MB) και εξυπηρετούν όταν το εύρος ζώνης είναι πολύ μικρό για τη λήψη ενός πλήρους DVD, ή όταν ο υπολογιστής δεν διαθέτει οδηγό DVD ή όταν ο υπολογιστής δεν υποστηρίζει την εκκίνηση από ένα κλειδί USB.

Στις επόμενες ενότητες δίνονται περισσότερες πληροφορίες.

### <span id="page-6-0"></span>**1.2. Μέσα**

#### **1.2.1. Ορισμός**

Μέσο αποκαλούμε εδώ ένα αρχείο εικόνας ISO το οποίο επιτρέπει την εγκατάσταση και/ή την ενημέρωση της Mageia και κατ' επέκταση κάθε φυσικό μέσο (DVD, κλειδί USB, ...) που το αρχείο ISO έχει αντιγραφεί.

Μπορείτε να βρείτε τα ISO της Mageia [εδώ](http://www.mageia.org/en/downloads/) [[http://www.mageia.org/en/downloads/\]](http://www.mageia.org/en/downloads/).

#### **1.2.2. Μέσο κλασσικής εγκατάστασης**

#### **1.2.2.1. Κοινά χαρακτηριστικά**

- Τα ISO χρησιμοποιούν τον κλασσικό εγκαταστάτη DrakX
- Χρησιμοποιούνται για την πραγματοποίηση καθαρών εγκαταστάσεων ή για αναβάθμιση μιας προηγούμενα εγκατεστημένης έκδοσης της Mageia
- Διαφορετικά μέσα για αρχιτεκτονική 32 ή 64 δυφίων
- Μερικά εργαλεία είναι διαθέσιμα στην οθόνη "υποδοχής": ####### ΕΕΕ ΕΕΕΕΕΕΕΕΕΕ, ΕΕΕΕΕΕΕ ΕΕΕ ΕΕΕΕΕΕ,και ΕΕΕΕΕΕΕΕ ΕΕΕΕΕΕΕΕΕΕ ΕΕΕΕΕΕ
- Κάθε DVD περιέχει πολλά διαθέσιμα γραφικά περιβάλλοντα και γλώσσες
- Κατά την εγκατάσταση θα ερωτηθείτε για την προσθήκη ιδιόκτητου λογισμικού

#### **1.2.3. Ζωντανό μέσο**

#### **1.2.3.1. Κοινά χαρακτηριστικά**

- Μπορεί να χρησιμοποιηθεί για την προεπισκόπηση του λειτουργικού συστήματος Mageia χωρίς να απαιτείται η εγκατάστασή του.
- Το Ζωντανό μέσω περιλαμβάνει έναν εγκαταστάτη.
- Κάθε ISO περιέχει μόνο ένα περιβάλλον εργασίας (Plasma, GNOME ή Xfce)
- Διαφορετικά μέσα για αρχιτεκτονική 32 ή 64 δυφίων
- Περιέχουν ιδιόκτητο λογισμικό

#### **1.2.3.2. Ζωντανό DVD Plasma**

- Μόνο το περιβάλλον επιφάνειας εργασίας Plasma
- Περιέχει όλες τις διαθέσιμες γλώσσες
- Μόνο 64 δυφίων αρχιτεκτονική

#### **1.2.3.3. Live DVD GNOME**

- Μόνο το περιβάλλον επιφάνειας εργασίας GNOME
- Περιέχει όλες τις διαθέσιμες γλώσσες
- Μόνο 64 δυφίων αρχιτεκτονική

#### **1.2.3.4. Ζωντανό DVD XFCE**

• Μόνο το περιβάλλον επιφάνειας εργασίας XFCE

- Περιέχει όλες τις διαθέσιμες γλώσσες
- Αρχιτεκτονική 32 ή 64 δυφίων
- **1.2.4. Μέσο εγκατάστασης δικτύου**
- **1.2.4.1. Κοινά χαρακτηριστικά**
	- Διαφορετικά μέσα για αρχιτεκτονική 32 ή 64 δυφίων
	- Τα πρώτα βήματα είναι μόνο στην αγγλική γλώσσα
- **1.2.4.2. netinstall.iso**
	- Περιέχει μόνο ελεύθερο λογισμικό, για αυτούς που προτιμούν να μην χρησιμοποιούν ιδιόκτητο λογισμικό
- **1.2.4.3. netinstall-nonfree.iso**
	- Περιέχει ιδιόκτητο λογισμικό (κυρίως οδηγούς συσκευών, αποκωδικοποιητές...) για αυτούς που το χρειάζονται

### <span id="page-7-0"></span>**1.3. Λήψη και έλεγχος των μέσων**

#### **1.3.1. Λήψη**

Αφού επιλέξατε το αρχείο ISO, μπορείτε να το τηλεφορτώσετε είτε μέσω http είτε μέσω BitTorrent. Και στις δυο περιπτώσεις, σας παρέχουμε τις πληροφορίες σχετικά με τον εν χρήσει καθρεπτισμό και την επιλογή εναλλαγής αν το εύρος ζώνης είναι μικρό.

Αν είναι επιλεγμένο το http θα δείτε κάποιες πληροφορίες σχετικά με τα αθροίσματα ελέγχου.

Τα md5sum, sha1sum και sha512sum (το πιο ασφαλές) είναι εργαλεία ελέγχου της ακεραιότητας του ISO. Αντιγράψτε ένα άθροισμα ελέγχου (συμβολοσειρά αλφαριθμητικών χαρακτήρων) για χρήση στην επόμενη ενότητα.

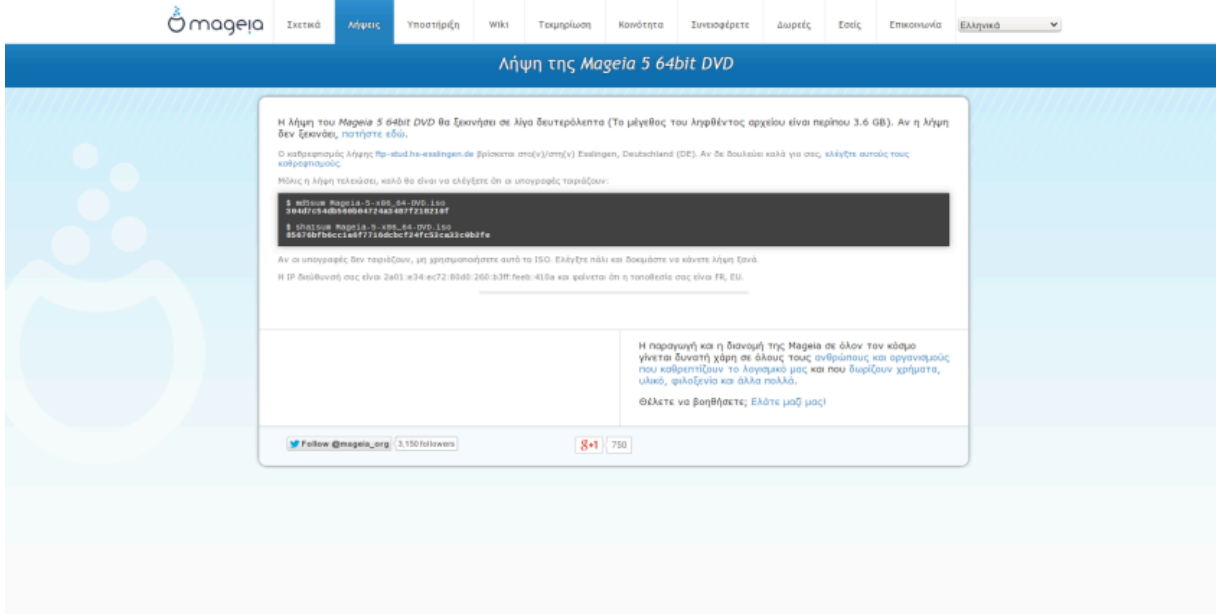

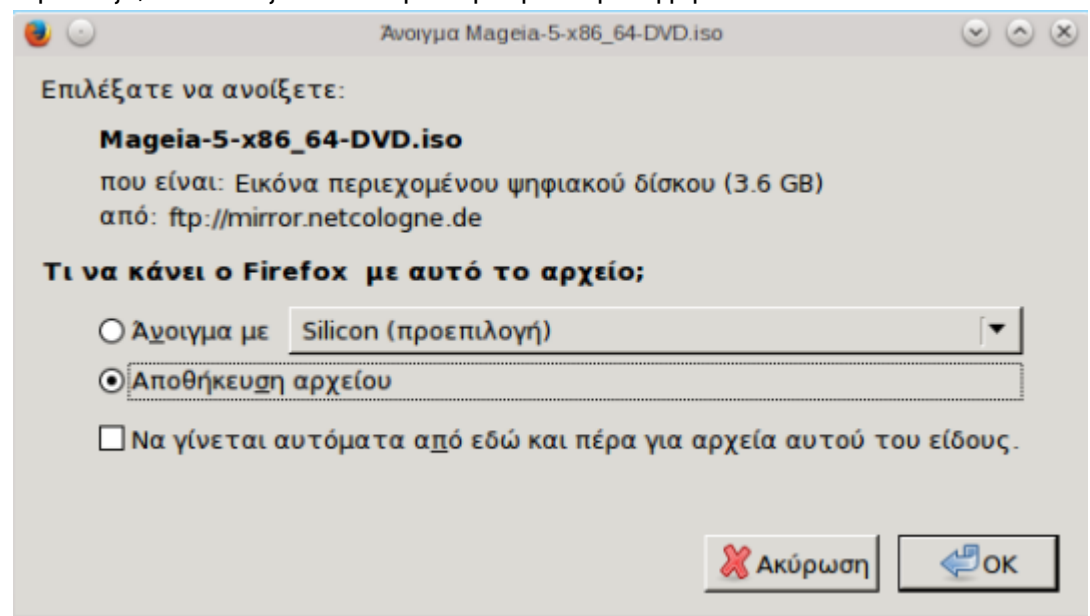

Εν τω μεταξύ, θα ανοίξει ένα παράθυρο για την λήψη του ISO:

Κάντε κλικ στο ########## #######, και στη συνέχεια κάντε κλικ στο #######.

#### **1.3.2. Έλεγχος της ακεραιότητας του ληφθέντος αρχείου**

Το άθροισμα ελέγχου που αναφέραμε νωρίτερα είναι ένα ψηφιακό αποτύπωμα δημιουργημένο από έναν αλγόριθμο από το αρχείο προς λήψη. Μπορείτε να συγκρίνετε το άθροισμα του αρχείου ISO που τηλεφορτώσατε με αυτό του αρχείου ISO της πηγής. Αν τα αθροίσματα δεν ταιριάζουν, σημαίνει πως τα δεδομένα του αρχείου που τηλεφορτώσατε δεν είναι αντιστοιχούν και σε αυτήν την περίπτωση θα πρέπει να επαναλάβετε την λήψη ή να προσπαθήσετε την επισκευή χρησιμοποιώντας το BitTorrent.

Για την δημιουργία του αθροίσματος ελέγχου για το ειλημμένο ISO, ανοίξτε το τερματικό (δεν χρειάζεται σύνδεση ως root), και:

- Για χρήση του md5sum, πληκτρολογήστε: **md5sum διαδρομή/προς/το/αρχείο/εικόναiso**
- Για χρήση του sha1sum, πληκτρολογήστε: **sha1sum διαδρομή/προς/το/αρχείο/εικόνα.iso**
- Για χρήση του sha55122sum, πληκτρολογήστε: **sha1sum διαδρομή/προς/το/αρχείο/εικόνα.iso**

Παράδειγμα:

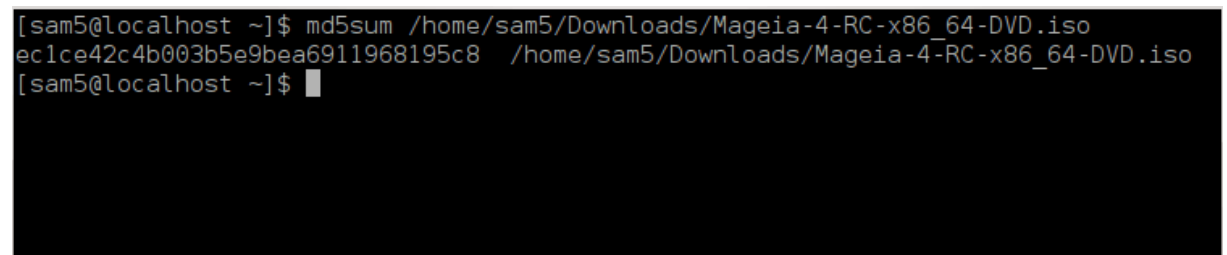

και συγκρίνετε το υπολογισμένο άθροισμα στον υπολογιστή σας (ίσως χρειαστεί να περιμένετε λίγο) με το άθροισμα ISO που δίνεται από τη Mageia.

## <span id="page-9-0"></span>**1.4. Εγγραφή ή αποτύπωση του ISO**

Το επιβεβαιωμένο ISO μπορεί τώρα να εγγραφεί σε ένα CD/DVD ή να αποτυπωθεί σε ένα κλειδί USB. Αυτή η διεργασία δεν πρόκειται για μια απλή αντιγραφή αλλά για την δημιουργία ενός εκκινήσιμου μέσου.

#### **1.4.1. Εγγραφή του ISO σε ένα CD/DVD**

Όποιο λογισμικό και να χρησιμοποιήσετε, σιγουρευτείτε ότι έχετε επιλέξει την εγγραφή μιας <del>#######</del>. Οι επιλογές εγγραφής ######## ή ####### ΔΕΝ είναι σωστές. Ανατρέξτε στο [Mageia wiki](https://wiki.mageia.org/en/Writing_CD_and_DVD_images) [[https://wiki.mageia.org/en/Writing\\_CD\\_and\\_DVD\\_images\]](https://wiki.mageia.org/en/Writing_CD_and_DVD_images) για περισσότερες πληροφορίες.

#### **1.4.2. Αποτύπωση του ISO σε ένα κλειδί USB**

Όλα τα Mageia ISO είναι υβριδικά. Αυτό σημαίνει ότι μπορείτε να τα αποτυπώσετε σε ένα κλειδί USB και να το χρησιμοποιήσετε για την εκκίνηση και εγκατάσταση του συστήματος.

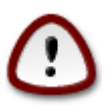

Η αποτύπωση μιας εικόνας σε έναν οδηγό flash θα έχει ως αποτέλεσμα την διαγραφή των αρχείων και την καταστροφή οποιουδήποτε προηγούμενου συστήματος αρχείων στη συσκευή.

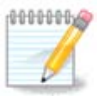

Επίσης η μόνη κατάτμηση που θα υπάρχει στην συσκευή flash θα είναι η κατάτμηση του Mageia ISO.

Έτσι, αν ένα ISO 4GB έχει γραφεί σε ένα κλειδί USB 4GB, το κλειδί θα εμφανίζει ότι έχει συνολική χωρητικότητα 4GB. Αυτό συμβαίνει διότι το υπόλοιπο των 4GB δεν είναι μορφοποιημένο και ως εκ τούτου δεν είναι διαθέσιμο προς χρήση. Για να ανακτήσετε την αρχική χωρητικότητα, θα πρέπει να μορφοποιήσετε και να να αναδημιουργήσετε τις κατατμήσεις του κλειδιού USB.

**1.4.2.1. Χρήση ενός εργαλείου γραφικού περιβάλλοντος στην Mageia**

Μπορείτε να χρησιμοποιήσετε ένα εργαλείο γραφικού πε-<br>ριβάλλοντος όπως το IsoDumper [https://wiki.mageia.org/en/ ριβάλλοντος όπως το [IsoDumper](https://wiki.mageia.org/en/IsoDumper_Writing_ISO_images_on_USB_sticks) [\[https://wiki.mageia.org/en/](https://wiki.mageia.org/en/IsoDumper_Writing_ISO_images_on_USB_sticks) [IsoDumper\\_Writing\\_ISO\\_images\\_on\\_USB\\_sticks](https://wiki.mageia.org/en/IsoDumper_Writing_ISO_images_on_USB_sticks)]

**1.4.2.2. Χρήση ενός εργαλείου γραφικού περιβάλλοντος στα Windows**

Μπορείτε να δοκιμάσετε:

- Το [Rufus](http://rufus.akeo.ie/?locale=en_US) [http://rufus.akeo.ie/?locale=en US] χρησιμοποιώντας την επιλογή της "εικόνας ISO"·
- Το [Win32 Disk Imager](http://sourceforge.net/projects/win32diskimager) [[http://sourceforge.net/projects/win32diskimager\]](http://sourceforge.net/projects/win32diskimager)

#### **1.4.2.3. Χρήση της γραμμής εντολών σε ένα σύστημα GNU/Linux**

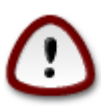

Είναι εν δυνάμει \*επικίνδυνο\* να το πραγματοποιήσετε χειροκίνητα. Διακινδυνεύετε να αντικαταστήσετε σημαντικά δεδομένα αν καθορίσετε λανθασμένα το αναγνωριστικό της συσκευής.

1. Ανοίξτε ένα τερματικό

2. Συνδεθείτε ως διαχειριστής <sub>ροοτ</sub> με την εντολή su - (μην ξεχάσετε το -)

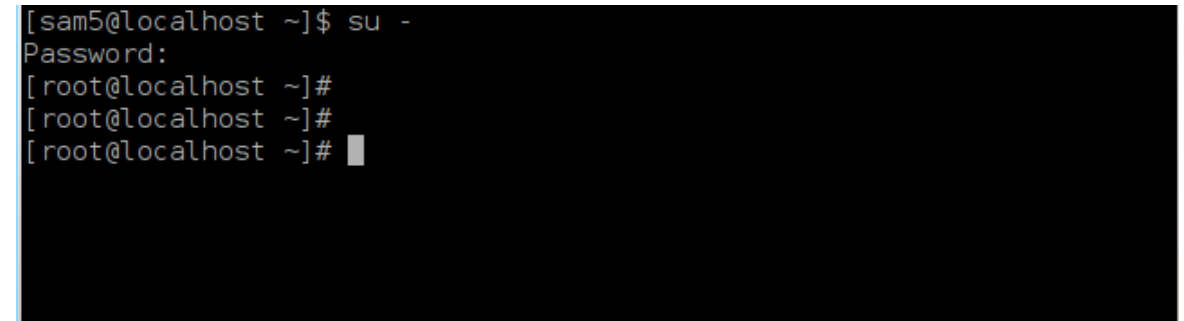

- 3. Συνδέστε το κλειδί USB αλλά μην το προσαρτήσετε (και μην ανοίξετε μια εφαρμογή ή διαχειριστή αρχείων που μπορεί να έχει πρόσβαση ή να κάνει ανάγνωση στο κλειδί)
- 4. Εισάγετε την εντολή **fdisk -l**

```
[root@localhost ~]# fdisk -l
Disk /dev/sda: 298.1 GiB. 320072933376 bytes. 625142448 sectors
Units: sectors of 1 * 512 = 512 bytes<br>Units: sectors of 1 * 512 = 512 bytes<br>Sector size (logical/physical): 512 bytes / 4096 bytes
I/O size (minimum/optimal): 4096 bytes / 4096 bytes
Disklabel type: dos
Disk identifier: 0x000db4bf
Partition 3 does not start on physical sector boundary.
Device
            Boot
                      Start
                                   End
                                           Blocks
                                                    Id System
/dev/sdal
                       2048
                              21256191
                                         10627072
                                                    83 Linux
                             63528959 21136384 83 Linux
/dev/sda2
                   21256192
                  63530964 625137344 280803190+ 5 Extended
/dev/sda3
dev/sda5
                  63531008 84873215
                                         10671104 83 Linux
                  84875264 127016959
                                        21070848 83 Linux
dev/sda6
dev/sda7
                 127019008 135985151
                                          4483072
                                                   82 Linux swap / Solaris
                 135987200 198598655
                                        31305728
dev/sda8
                                                   83 Linux
dev/sda9
                 198600704 471588863 136494080
                                                   83 Linux
dev/sda10
                 471590912 496777994 12593541+ 83 Linux
                 496781312 504955079
dev/sdall
                                          4086884
                                                    82 Linux swap / Solaris
dev/sda12
                 504958976 625137344
                                         60089184+ 83 Linux
Disk /dev/sdb: 7.5 GiB, 8011087872 bytes, 15646656 sectors
Units: sectors of 1 * 512 = 512 bytes<br>Sector size (logical/physical): 512 bytes / 512 bytes
I/O size (minimum/optimal): 512 bytes / 512 bytes
Disklabel type: dos
Disk identifier: 0x15005631
Device
           Boot Start
                              End Blocks Id System
/dev/sdb1 *
                         7598079 3799039+ 17 Hidden HPFS/NTFS
[root@localhost ~\neg] \# \blacksquare
```
5. Αναζητήστε το όνομα της συσκευής του κλειδιού USB (βάσει του μεγέθους του)· για παράδειγμα /dev/sdb στο παραπάνω στιγμιότυπο· πρόκειται για ένα κλειδί USB 8GB.

Εναλλακτικά, μπορείτε να βρείτε το όνομα της συσκευής με την εντολή **dmesg**: προς το τέλος του παρακάτω παραδείγματος, μπορείτε να δείτε το όνομα της συσκευής που αρχίζει με sd, και στην περίπτωσή μας, sdd είναι η τρέχουσα συσκευή. Βλέπουμε επίσης ότι η χωρητικότητα είναι 2GB:

**[72594.604531] usb 1-1: new high-speed USB device number 27 using xhci\_hcd [72594.770528] usb 1-1: New USB device found, idVendor=8564, idProduct=1000 [72594.770533] usb 1-1: New USB device strings: Mfr=1, Product=2, SerialNumber=3 [72594.770536] usb 1-1: Product: Mass Storage Device [72594.770537] usb 1-1: Manufacturer: JetFlash [72594.770539] usb 1-1: SerialNumber: 18MJTWLMPUCC3SSB [72594.770713] usb 1-1: ep 0x81 - rounding interval to 128 microframes, ep desc says 255 microframes [72594.770719] usb 1-1: ep 0x2 - rounding interval to 128 microframes, ep desc says 255 microframes [72594.771122] usb-storage 1-1:1.0: USB Mass Storage device detected [72594.772447] scsi host8: usb-storage 1-1:1.0 [72595.963238] scsi 8:0:0:0: Direct-Access JetFlash Transcend 2GB 1100 PQ: 0 ANSI: 4 [72595.963626] sd 8:0:0:0: [sdd] 4194304 512-byte logical blocks: (2.14 GB/2.00 GiB) [72595.964104] sd 8:0:0:0: [sdd] Write Protect is off [72595.964108] sd 8:0:0:0: [sdd] Mode Sense: 43 00 00 00 [72595.965025] sd 8:0:0:0: [sdd] No Caching mode page found [72595.965031] sd 8:0:0:0: [sdd] Assuming drive cache: write through [72595.967251] sdd: sdd1 [72595.969446] sd 8:0:0:0: [sdd] Attached SCSI removable disk**

6. Εισαγάγετε την εντολή: **dd if=path/to/the/ISO/file of=/dev/sdX bs=1M**

Όπου X = το όνομα της συσκευής, πχ: /dev/sdd

Παράδειγμα: dd if=/home/user/Downloads/Mageia-6-x86\_64-DVD.iso of=/ dev/sdd bs=1M

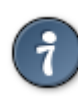

Μπορεί να σας φανεί χρήσιμο ότι **if** σημαίνει **i**nput **f**ile (αρχείο εισόδου) και **of** σημαίνει **o**utput **f**ile (αρχείο εξόδου)

- 7. Εισαγάγετε την εντολή: **sync**
- 8. Φτάσαμε στο τέλος της διεργασίας και μπορείτε να αποσυνδέσετε το κλειδί USB.

## <span id="page-11-0"></span>**2. DrakX, ο οδηγός εγκατάστασης της Mageia**

Είτε είστε νέος στο GNU-Linux είτε είστε ένας έμπειρος χρήστης, ο οδηγός εγκατάστασης της Mageia έχει σχεδιαστεί για να σας βοηθήσει να πραγματοποιήσετε την εγκατάστασή σας ή την αναβάθμισή σας όσο το δυνατόν ευκολότερα.

### <span id="page-11-1"></span>**2.1. Τα βήματα εγκατάστασης**

• Η διεργασία της εγκατάστασης είναι διαχωρισμένη σε μια σειρά βημάτων, τα οποία μπορείτε να παρακολουθήσετε στον πλευρικό πίνακα αριστερά της οθόνης.

- Κάθε βήμα έχει μια ή περισσότερες οθόνες οι οποίες μπορεί να διαθέτουν <del>###########</del> ενότητες, με επιπλέον, που δεν απαιτούνται συχνά, επιλογές.
- Οι περισσότερες οθόνες διαθέτουν κουμπιά  $\# \# \# \# \# \#$  όπου θα βρείτε περισσότερες πληροφορίες σχετικά με το τρέχον βήμα.

Αν κατά την εγκατάσταση αποφασίσετε να την εγκαταλείψετε, μπορείτε να κάνετε επανεκκίνηση αλλά σκεφτείτε το καλύτερα. Μετά το πέρας της μορφοποίησης μίας κατάτμησης ή της έναρξης εγκατάστασης των πακέτων, ο υπολογιστής σας δεν βρίσκεται πια στην ίδια κατάσταση και με την επανεκκίνηση μπορείτε να τον αφήσετε σε μια κατάσταση εκτός λειτουργίας.

Αν παρ' όλα αυτά είστε σίγουρος-η ότι θέλετε να το πράξετε, μεταβείτε σε ένα τερματικό πιέζοντας τα πλήκτρα **Ctrl**+**Alt**+**F2** ταυτόχρονα. Στη συνέχεια, πιέστε **Ctrl**+**Alt**+**Del** ταυτόχρονα για να κάνετε επανεκκίνηση.

### <span id="page-12-0"></span>**2.2. Η πρώτη οθόνη καλωσορίσματος στην εγκατάσταση**

Η οθόνη που βλέπετε κατά την εκκίνηση από ένα ζωντανό μέσο εξαρτάται από το αν η μητρική κάρτα διαθέτει έναν παλαιού τύπου BIOS ή τύπου UEFI

Το μενού της οθόνης καλωσορίσματος έχει διάφορες επιλογές, η προκαθορισμένη θα εκκινήσει τον οδηγό εγκατάστασης, και τυπικά είναι αυτό που χρειαζόσαστε.

#### **2.2.1. Παλιό σύστημα (BIOS)**

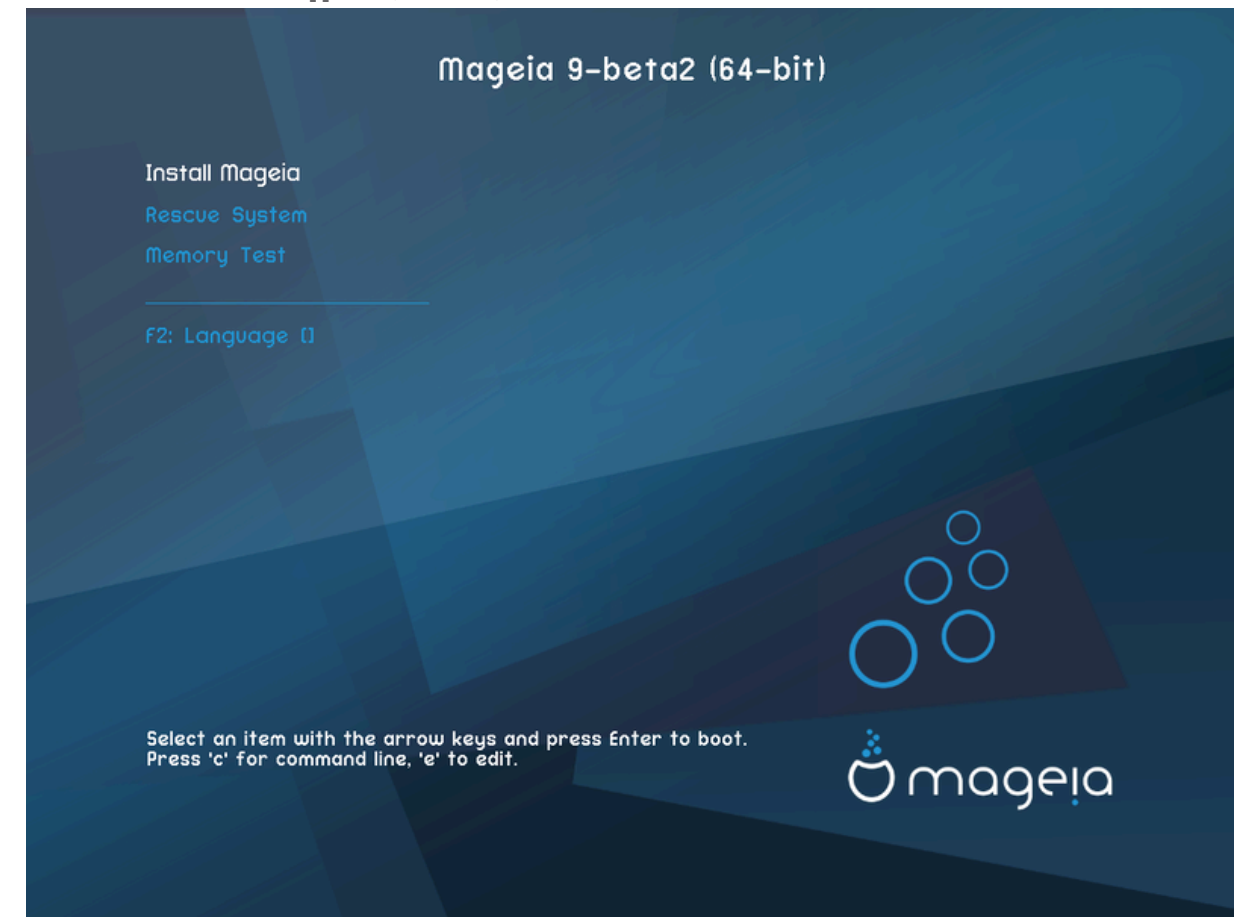

#### Μενού

#### • **Εγκατάσταση της Mageia**

Εγκατάσταση της Mageia στον σκληρό δίσκο. Αυτή είναι η προκαθορισμένη επιλογή, και θα εκκινηθεί αυτομάτως μετά από λίγο αν δεν έχετε επιλέξει κάτι άλλο.

#### • **Σύστημα διάσωσης**

Αυτή η επιλογή σας επιτρέπει είτε να εγκαταστήσετε ξανά το πρόγραμμα εκκίνησης για μια υπάρχουσα εγκατάσταση της Mageia ή μπορείτε να την χρησιμοποιήσετε για την επαναφορά του προγράμματος εκκίνησης των Windows.

#### • **Έλεγχος μνήμης**

Έλεγχος της εγκατεστημένης μνήμης με πολλαπλές διεργασίες ανάγνωσης και εγγραφής. Κάντε επανεκκίνηση για τον τερματισμό του ελέγχου.

#### • **F2 Γλώσσα**

Πιέστε F2 για εναλλακτικές γλώσσες.

#### **2.2.2. Συστήματα UEFI**

Μπορείτε να προσπελάσετε τις επιλογές από αυτήν την οθόνη πατώντας το **e** για να εισέλθετε στην λειτουργία επεξεργασίας. Για να επιστρέψετε, πιέστε είτε το πλήκτρο **Esc** για εγκατάλειψη χωρίς αποθήκευση ή το πλήκτρο **F10** για εγκατάλειψη με αποθήκευση.

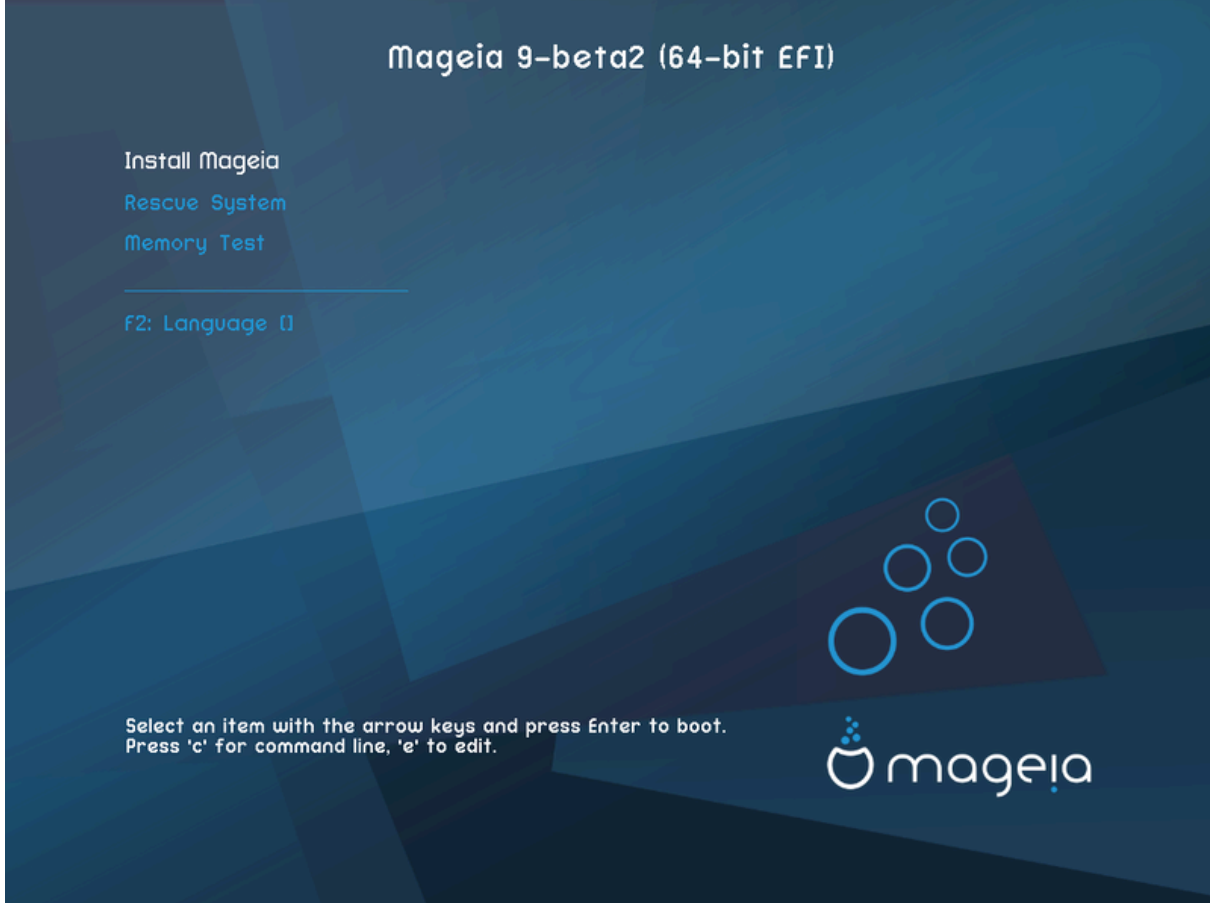

Μενού

- **Εγκατάσταση:** Έναρξη της διαδικασίας εγκατάστασης
- **Διάσωση:** Αυτή η επιλογή σας επιτρέπει είτε να εγκαταστήσετε ξανά το πρόγραμμα εκκίνησης για μια υπάρχουσα εγκατάσταση της Mageia ή μπορείτε να την χρησιμοποιήσετε για την επαναφορά του προγράμματος εκκίνησης των Windows.
- **F2: Γλώσσα:** Πιέστε **F2** για τις εναλλακτικές γλώσσες.

Αν κάνατε την εκκίνηση από ένα κλειδί USB, θα δείτε τις ανωτέρω επιλογές διπλές. Σε αυτήν την περίπτωση, θα πρέπει να επιλέξετε τις καταχωρήσεις με την κατάληξη "USB".

### <span id="page-14-0"></span>**2.3. Προβλήματα στην εγκατάσταση και πιθανές λύσεις**

#### **2.3.1. Δεν λειτουργεί το γραφικό περιβάλλον**

- Μετά την αρχική οθόνη δεν γίνεται μετάβαση στην οθόνη <del>########</del> ########. Αυτό μπορεί να συμβεί με ορισμένες κάρτες γραφικών και μερικά παλαιότερα συστήματα. Προσπαθήστε να χρησιμοποιήσετε μια χαμηλή ανάλυση πληκτρολογώντας **vgalo** στην προτροπή.
- Αν πρόκειται για πολύ παλιό υλικό, ίσως η εγκατάσταση σε γραφικό περιβάλλον να είναι αδύνατη Σε αυτήν την περίπτωση μπορείτε να δοκιμάσετε την εγκατάσταση χωρίς γραφικό περιβάλλον. Για να το πραγματοποιήσετε, πατήστε **Esc** στην πρώτη οθόνη ############## και επιβεβαιώστε με **ENTER**. Θα φτάσετε σε μια μαύρη οθόνη με την προτροπή boot. Πληκτρολογήστε **text** και πατήστε **ENTER** για να συνεχίστε την εγκατάσταση σε λειτουργία κειμένου.

#### **2.3.2. Πάγωμα της εγκατάστασης**

Αν το σύστημα "παγώνει"» κατά την εγκατάσταση, η αιτία μπορεί να οφείλεται στον εντοπισμό του υλικού. Σε αυτή την περίπτωση ο αυτόματος εντοπισμός υλικού μπορεί να παρακαμφθεί και να πραγματοποιηθεί αργότερα. Για να δοκιμάσετε αυτή την επιλογή, πληκτρολογήστε **noauto** στην προτροπή. Αυτή η επιλογή μπορεί επίσης να συνδυαστεί με την προηγούμενη αν κριθεί απαραίτητο.

#### **2.3.3. Πρόβλημα RAM**

Μπορεί να χρειαστεί σε σπάνιες περιπτώσεις, αλλά μερικές φορές το υλικό μπορεί να αναφέρει την διαθέσιμη μνήμη RAM λανθασμένα. Για να την ορίσετε χειροκίνητα, μπορείτε να χρησιμοποιήσετε την παράμετρο mem=xxxM, όπου xxx το σωστό μέγεθος της RAM. π.χ. mem=256M καθορίζει 256MB RAM.

#### **2.3.4. Δυναμικές κατατμήσεις**

Αν μετατρέψατε τον σκληρό σας δίσκο από βασική σε δυναμική μορφή σε Microsoft Windows, θα πρέπει να γνωρίζετε ότι είναι αδύνατο να εγκαταστήσετε τη Mageia σε αυτόν τον δίσκο. Για να επιστρέψετε στην "βασική" μορφή, ανατρέξτε στην τεκμηρίωση της Microsoft: <http://msdn.microsoft.com/en-us/library/cc776315.aspx>.

## <span id="page-15-0"></span>**3. Παρακαλώ επιλέξτε τη γλώσσα που θα χρησιμοποιηθεί**

- Επιλέξτε την γλώσσα που προτιμάτε, αναπτύσσοντας πρώτα τη λίστα της ηπείρου σας. Η Mageia θα χρησιμοποιήσει αυτή την επιλογή για τον οδηγό εγκατάστασης και για το εγκατεστημένο σύστημα.
- Αν υπάρχει πιθανότητα να χρειαστείτε περισσότερες γλώσσες εγκατεστημένες στο σύστημά σας, για εσάς ή για άλλους χρήστες, τότε θα πρέπει να χρησιμοποιήσετε την επιλογή ################ ώστε να τις προσθέσετε τώρα. Δεν είναι δυνατή η προσθήκη υποστήριξης επιπλέον γλωσσών με αυτόματο τρόπο μετά την εγκατάσταση.

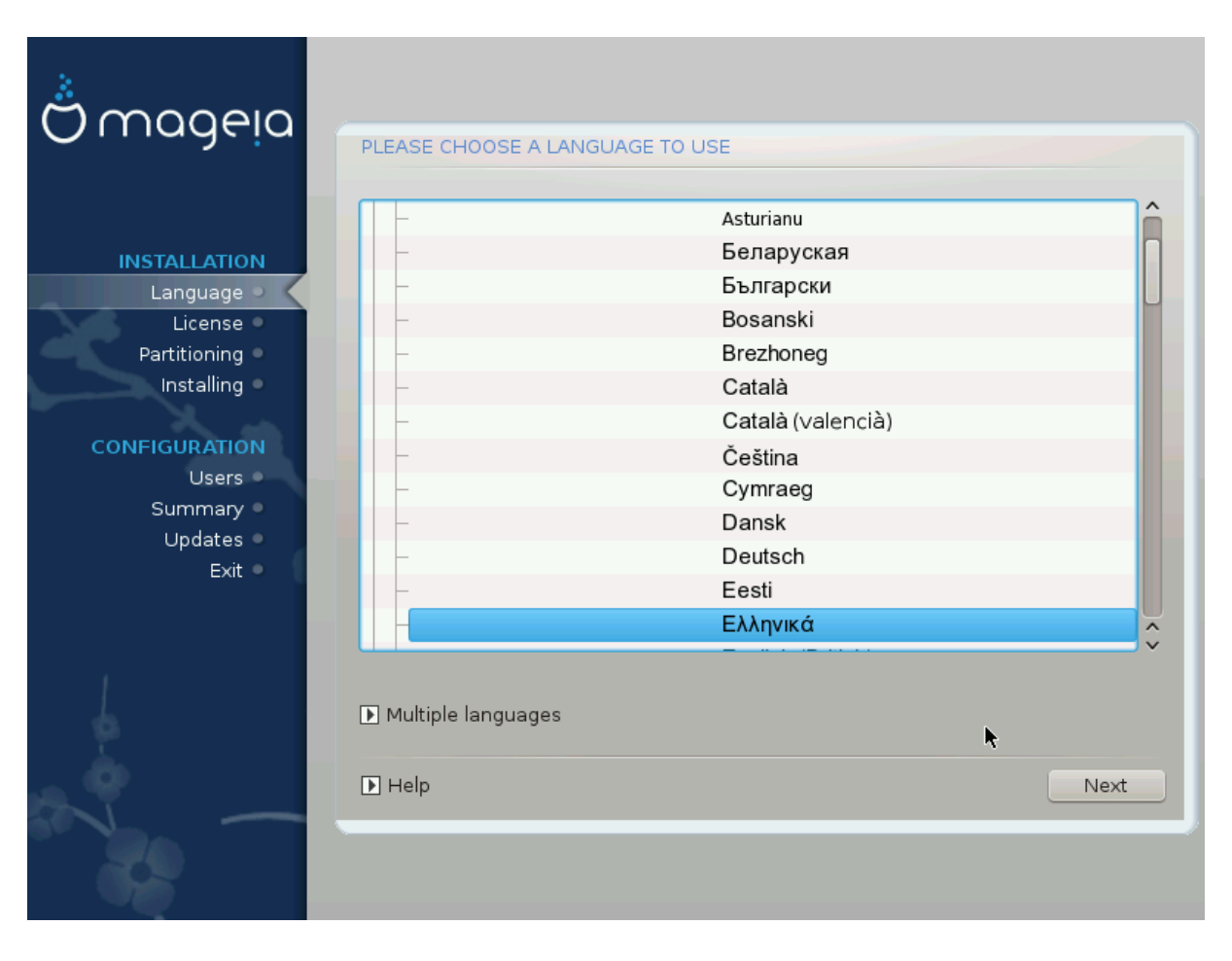

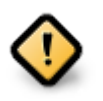

Παρόλο την επιλογή περισσοτέρων γλωσσών, θα πρέπει να επιλέξετε μια από αυτές ως την προτιμώμενη γλώσσα στην πρώτη οθόνη επιλογής γλώσσας Θα σημειωθεί επίσης ως επιλεγμένη στην οθόνη ##################################

- Αν η γλώσσα της διάταξης του πληκτρολογίου σας δεν είναι η ίδια με την προτιμώμενη γλώσσα, τότε είναι ορθό να εγκαταστήσετε και την απαραίτητη γλώσσα του πληκτρολογίου σας
- Η Mageia χρησιμοποιεί την υποστήριξη UTF-8 (Unicode) από προεπιλογή. Αυτό μπορεί να απενεργοποιηθεί στην οθόνη ######### ####### αν γνωρίζετε ότι δεν είναι κατάλληλο για τη γλώσσα σας. Η απενεργοποίηση της υποστήριξης UTF-8 θα εφαρμοστεί σε όλες τις γλώσσες.
- Μπορείτε να αλλάξετε τη γλώσσα του συστήματός σας μετά την εγκατάσταση από το Κέντρο Ελέγχου Mageia # Σύστημα # Διαχειριστείτε την τοπικότητα του συστήματός σας.
- <span id="page-16-0"></span>**4. Άδεια χρήσης και σημειώσεις έκδοσης**

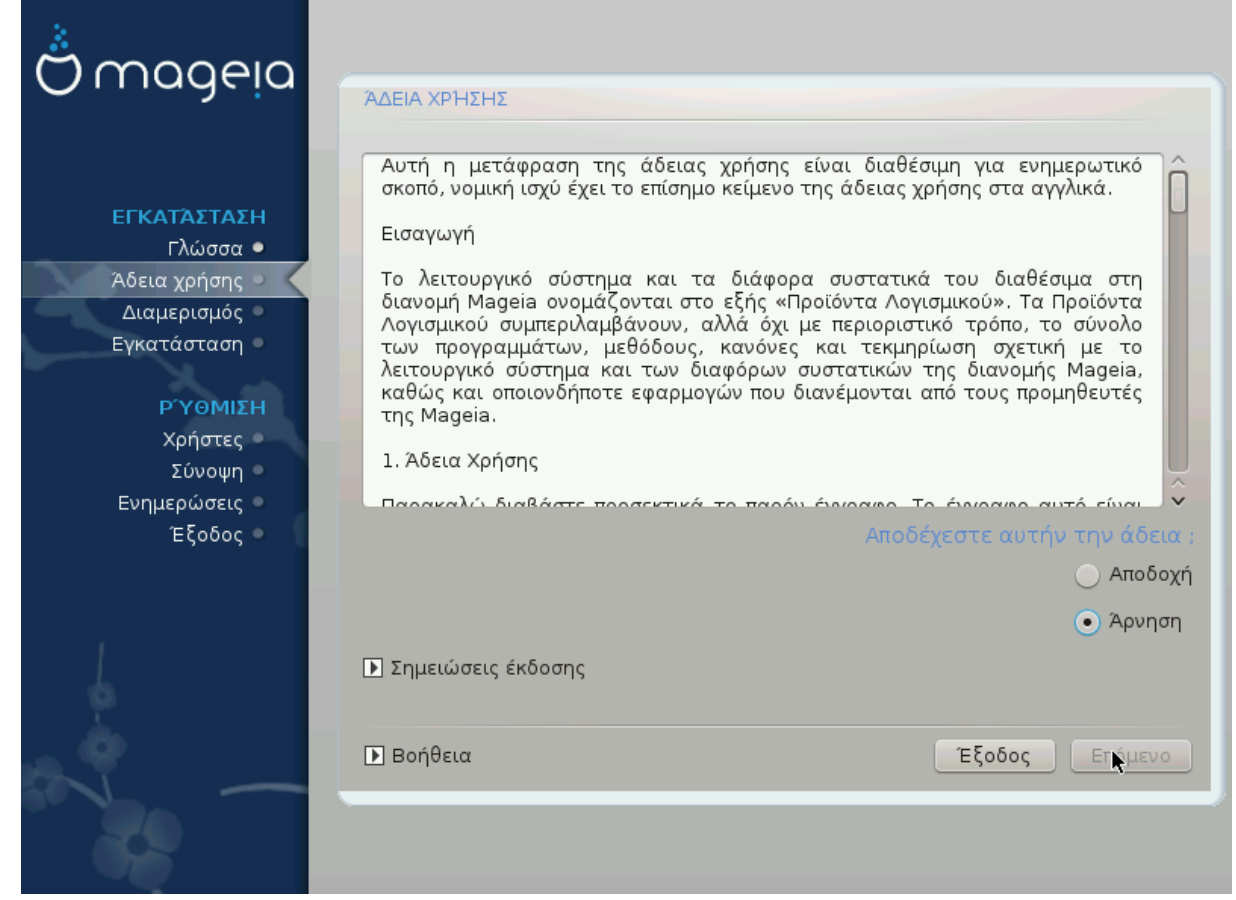

## <span id="page-16-1"></span>**4.1. Άδεια χρήσης**

- Πριν την εγκατάσταση της Mageia, παρακαλώ διαβάστε τους όρους και τις συνθήκες της άδειας χρήσης προσεκτικά.
- Οι όροι και οι συνθήκες ισχύουν για ολόκληρη τη διανομή Mageia και θα πρέπει να τους αποδεχτείτε πριν να συνεχίσετε.
- Για να συνεχίσετε, απλά επιλέξτε ####### και έπειτα κάντε κλικ στο #######

Αν τελικά αποφασίσετε να μην αποδεχτείτε τους όρους, σας ευχαριστούμε για το ενδιαφέρον σας για την Mageia και για να συνεχίσετε κάντε κλικ στο ###### για επανεκκίνηση του υπολογιστή σας.

## <span id="page-16-2"></span>**4.2. Σημειώσεις έκδοσης**

Μπορείτε να δείτε τις σημαντικές πληροφορίες σχετικά με αυτήν την έκδοση της Mageia κάνοντας κλικ στο κουμπί ########################

## <span id="page-17-0"></span>**5. Διαμόρφωση SCSI**

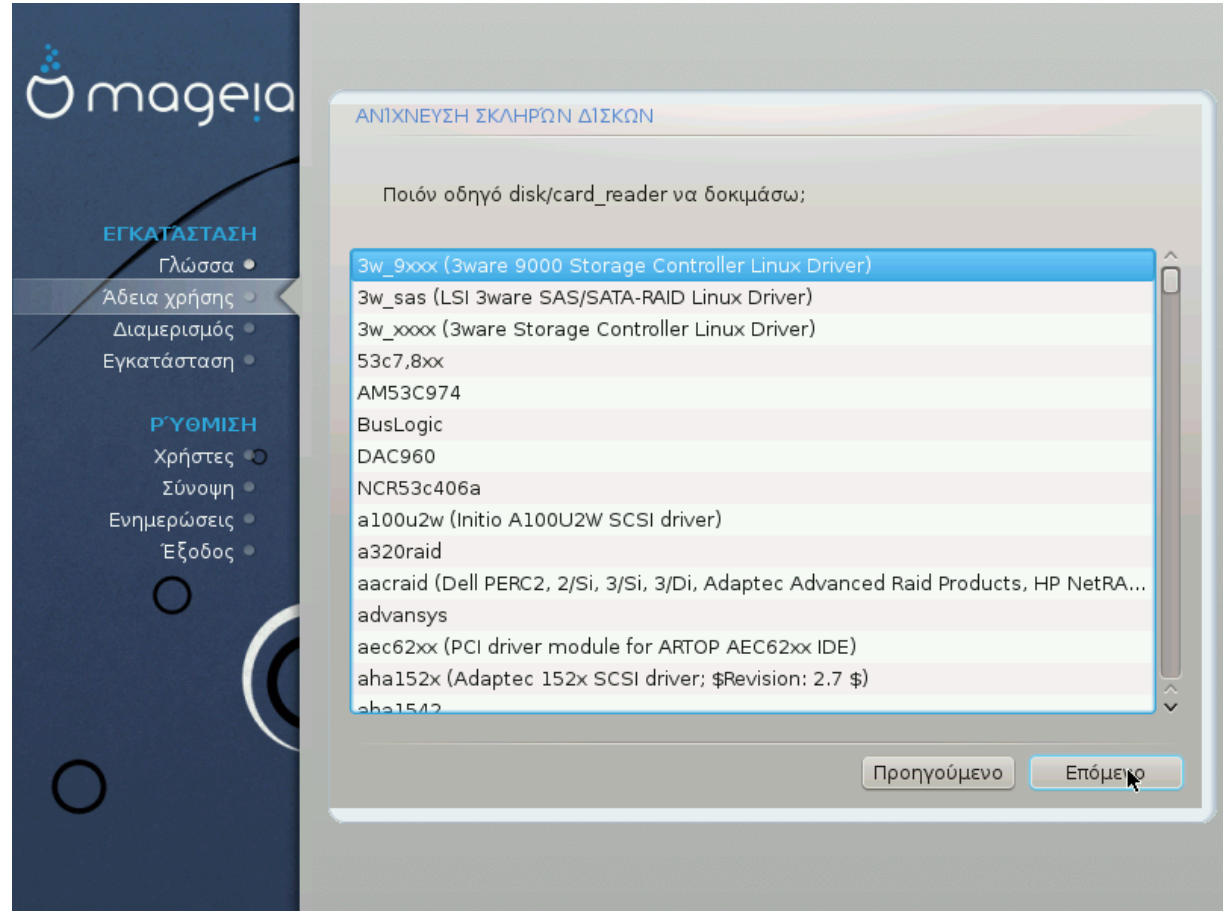

Το DrakX κανονικά θα εντοπίσει τους σκληρούς σας δίσκους σωστά. Ωστόσο, μπορεί να αποτύχει στον εντοπισμό ορισμένων παλαιότερων ελεγκτών οδηγών SCSI με αποτέλεσμα να αποτύχει η εγκατάσταση των απαραίτητων οδηγών.

Αν η συσκευή σας δεν έχει αναγνωριστεί, θα πρέπει να ορίσετε χειροκίνητα στο DrakX τους οδηγούς SCSI που διαθέτετε. Στη συνέχεια, το DrakX θα πρέπει να είναι σε θέση να αναγνωρίσει ποιες παραμέτρους χρειάζεται για την διαμόρφωση του οδηγού και για να τον θέσει σε λειτουργία.

<span id="page-18-0"></span>**6. Εγκατάσταση ή αναβάθμιση**

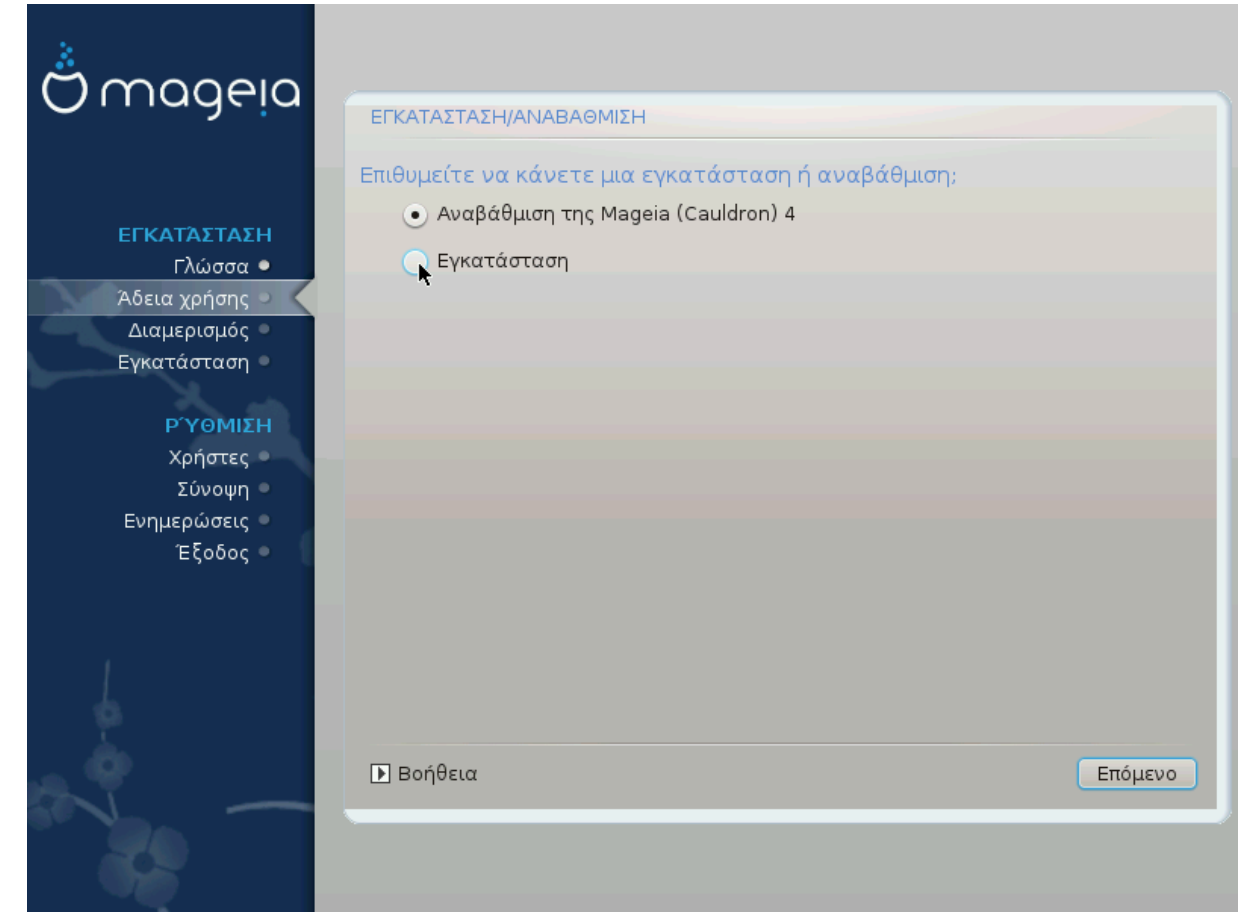

#### • **Εγκατάσταση**

Χρησιμοποιήστε αυτήν την επιλογή για να πραγματοποιήσετε μια νέα εγκατάσταση της Mageia. Θα γίνει μορφοποίηση της κατάτμησης root (/), αλλά έχετε την δυνατότητα να χρησιμοποιήσετε μια υπάρχουσα κατάτμηση /home (μια ξεχωριστή κατάτμηση /home αντί να έχετε έναν φάκελο /home στην κατάτμηση root (/)).

#### • **Αναβάθμιση**

Αυτή η επιλογή χρησιμεύει στην αναβάθμιση μιας υπάρχουσας εγκατάστασης της Mageia.

Έχει δοκιμαστεί μόνο η αναβάθμιση από μια ##### ############# προηγούμενη έκδοση της Mageia όταν κυκλοφόρησε η συγκεκριμένη έκδοση του εγκαταστάτη. Αν θέλετε να αναβαθμίσετε από μια έκδοση της Mageia που έχει φτάσει στο "τέλος του κύκλου ζωής " της (EOL), τότε είναι καλύτερα να πραγματοποιήσετε μια "καθαρή" εγκατάσταση διαφυλάσσοντας την κατάτμηση /home.

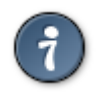

Αν ανακαλύψετε ότι ξεχάσατε να επιλέξετε μια επιπλέον γλώσσα, μπορείτε να επιστρέψετε από την οθόνη ########## ######### στην οθόνη επιλογής γλώσσας πατώντας **Ctrl**+**Alt**+**Home**. **Μην** το κάνετε αυτό στα επόμενα βήματα της εγκατάστασης.

## <span id="page-19-0"></span>**7. Πληκτρολόγιο**

Το DrakX επιλέγει το κατάλληλο πληκτρολόγιο για τη γλώσσα σας. Αν δεν βρεθεί ένα κατάλληλο πληκτρολόγιο θα οριστεί ως προκαθορισμένο ένα με διάταξη των Η.Π.Α.

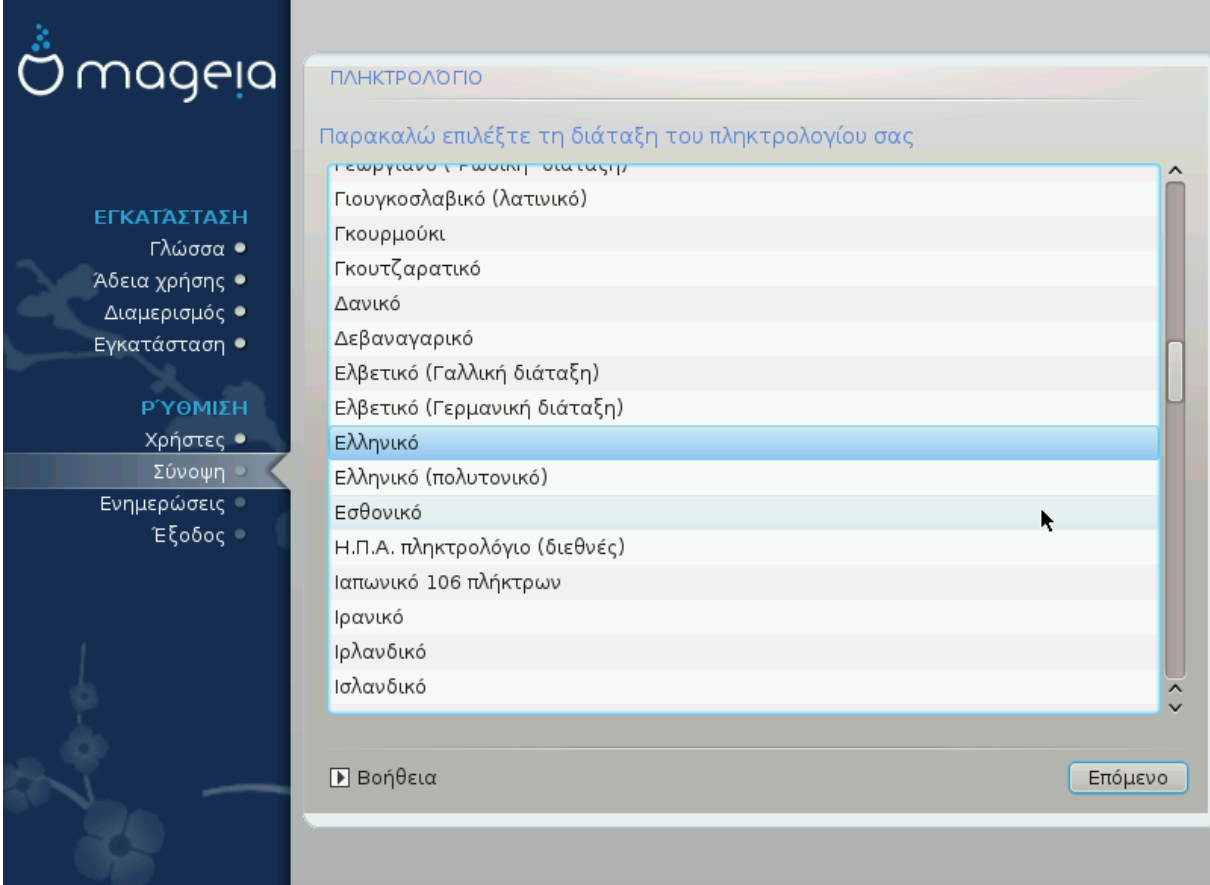

- Σιγουρευτείτε ότι η επιλογή είναι σωστή ή επιλέξτε μια άλλη διάταξη πληκτρολογίου. Αν δεν γνωρίζετε ποια είναι η διάταξη του πληκτρολογίου σας, δείτε στα χαρακτηριστικά του υπολογιστή σας ή ρωτήστε τον προμηθευτή του υπολογιστή σας. Ίσως υπάρχει και κάποια ετικέτα στο πληκτρολόγιο με κάποιο αναγνωριστικό της διάταξης. Μπορείτε επίσης να δείτε εδώ: [en.wikipedia.org/wiki/Keyboard\\_layout](http://en.wikipedia.org/wiki/Keyboard_layout) [http://en.wikipedia.org/wiki/Keyboard layout]
- Αν το πληκτρολόγιό σας δεν βρίσκεται στη λίστα, κάντε κλικ στο ########## για να δείτε ένα πληρέστερο κατάστιχο, και επιλέξτε το πληκτρολόγιό σας από εκεί.

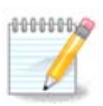

Μετά την επιλογή ενός πληκτρολογίου από το διάλογο *###########*, θα επιστρέψετε στον πρώτο διάλογο επιλογής πληκτρολογίου και θα φαίνεται ότι έχετε επιλέξει ένα πληκτρολόγιο από αυτή την οθόνη. Μπορείτε ασφαλώς να το αγνοήσετε και να συνεχίσετε την εγκατάσταση: Θα εφαρμοστεί το επιλεγμένο πληκτρολόγιο από το πλήρες κατάστιχο.

• Αν επιλέξετε ένα πληκτρολόγιο βασισμένο σε μη λατινικούς χαρακτήρες, θα δείτε έναν επιπλέον διάλογο στον οποίο θα ερωτηθείτε πως επιθυμείτε να κάνετε την εναλλαγή της διάταξης του πληκτρολογίου μεταξύ του λατινικού και του μη λατινικού.

## <span id="page-20-0"></span>**8. Διαμερισμός**

## <span id="page-20-1"></span>**8.1. Προτιμώμενος διαμερισμός**

Σε αυτήν την οθόνη μπορείτε να δείτε το περιεχόμενο των σκληρών σας δίσκων και να δείτε τις προτάσεις που βρήκε ο οδηγός διαμερισμού DrakX για το που θα γίνει η εγκατάσταση της Mageia.

Οι τρέχουσες επιλογές από την παρακάτω λίστα ποικίλουν ανάλογα με τη διάταξη και το περιεχόμενο των σκληρών σας δίσκων.

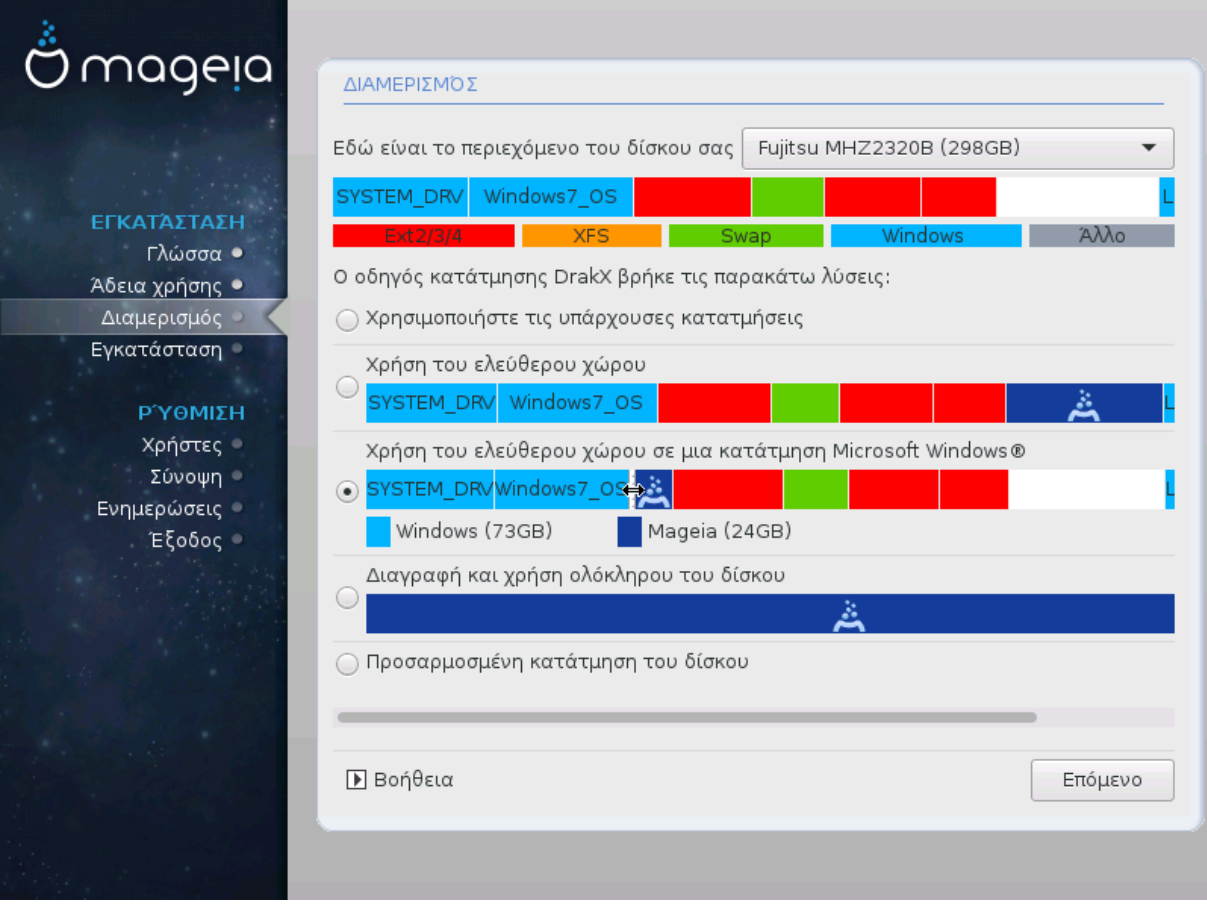

Κύριες επιλογές

#### • **Χρήση των υπαρχουσών κατατμήσεων**

Αν αυτή η επιλογή είναι διαθέσιμη, σημαίνει ότι έχουν βρεθεί κατατμήσεις συμβατές με το Linux και μπορούν να χρησιμοποιηθούν για την εγκατάσταση.

#### • **Χρήση του ελεύθερου χώρου**

Αν έχετε μη χρησιμοποιούμενο χώρο στο σκληρό σας δίσκο τότε αυτή η επιλογή θα τον χρησιμοποιήσει για τη νέα σας εγκατάσταση της Mageia.

#### • **Χρήση του ελεύθερου χώρου σε μια κατάτμηση των Windows**

Αν έχετε αχρησιμοποίητο χώρο σε μια υπάρχουσα κατάτμηση Windows, ο εγκαταστάτης μπορεί να σας τον διαθέσει για να τον χρησιμοποιήσετε. Αυτό μπορεί να φανεί χρήσιμο για την δημιουργία του κατάλληλου χώρου για την εγκατάσταση της Mageia αλλά δείτε την παρακάτω προειδοποίηση.

Με αυτήν την επιλογή, ο εγκαταστάτης εμφανίζει την υπολειπόμενη κατάτμηση των Windows με ανοιχτό κυανό και της προτεινόμενης κατάτμησης Mageia σε βαθύ κυανό με το προοριζόμενο μέγεθος να αναγράφεται στο κάτω μέρος. Έχετε τη δυνατότητα να προσαρμόσετε αυτά τα μεγέθη κάνοντας κλικ και σύρσιμο του διαστήματος μεταξύ των δυο κατατμήσεων. Δείτε στο παρακάτω στιγμιότυπο:

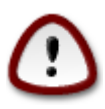

Αυτό εμπλέκει την συρρίκνωση της κατάτμησης των Windows, και είναι μια διακινδυνευμένη εργασία. Για τον λόγο αυτό σιγουρευτείτε ότι έχετε πάρει αντίγραφα ασφαλείας των σημαντικών αρχείων πριν συνεχίσετε.

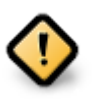

Η κατάτμηση θα πρέπει να είναι "καθαρή" δηλαδή τα Windows πρέπει να έχουν κλείσει σωστά την τελευταία φορά που χρησιμοποιήθηκαν. Επίσης θα πρέπει να έχετε κάνει αποκερμάτωση, ωστόσο δεν αποτελεί εγγύηση ότι όλα τα αρχεία στην κατάτμηση έχουν μετακινηθεί εκτός της περιοχής που θα χρησιμοποιηθεί από την Mageia

#### • **Διαγραφή και χρήση ολόκληρου του δίσκου**

Αυτή η επιλογή θα χρησιμοποιήσει ολόκληρο τον δίσκο για τη Mageia

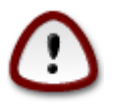

ΠΡΟΣΟΧΗ! Αυτό θα διαγράψει ΟΛΑ τα δεδομένα στον επιλεγμένο σκληρό δίσκο. Αν σκοπεύετε να χρησιμοποιήσετε ένα τμήμα του δίσκου για άλλον σκοπό, ή αν διαθέτετε ήδη κάποια δεδομένα στον δίσκο τα οποία δεν θα θέλατε να χάσετε, τότε μην χρησιμοποιήσετε αυτήν την επιλογή.

#### • **Προσαρμοσμένη κατάτμηση δίσκων**

Αυτό σας δίνει πλήρη έλεγχο στον διαμερισμό της εγκατάστασης στους σκληρούς σας δίσκους.

Αν δεν χρησιμοποιήσετε την επιλογή ΕΕΕΕΕΕΕΕΕΕΕΕΕ ΕΕΕΕΕΕΕΕΕ ΕΕΕ ΕΕΕΕΕΕ, το πρόγραμμα εγκατάστασης θα διαμοιράσει τον ελεύθερο κοινόχρηστο χώρο βάσει των ακόλουθων κανόνων:

- Αν ο συνολικός διαθέσιμος χώρος είναι μικρότερος από 50GB, τότε θα δημιουργηθεί μόνο η ριζική κατάτμηση / (root).
- Αν ο συνολικά διαθέσιμος χώρος είναι μεγαλύτερος από 50 GB, τότε δημιουργούνται τρεις κατατμήσεις
	- 6/19 του συνολικού διαθέσιμου χώρου εκχωρούνται στην κατάτμηση / με μέγιστο χώρο 50 GB
	- 1/19 του συνολικού διαθέσιμου χώρου εκχωρούνται στην κατάτμηση swap με μέγιστο χώρο 4 GB
	- o υπολειπόμενος χώρος (τουλάχιστον 12/19) εκχωρείται στον προσωπικό κατάλογο /home

Αυτό σημαίνει πως από τα 160 GB ελεύθερου χώρου και άνω, το πρόγραμμα εγκατάστασης δημιουργεί τρεις κατατμήσεις:

- 50 GB για /
- 4 GB για την κατάτμηση swap

• και το υπόλοιπο για την κατάτμηση /home

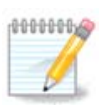

Αν χρησιμοποιείτε ένα σύστημα UEFI, το ESP (EFI System Partition) θα εντοπιστεί αυτομάτως, η αν δεν υπάρχει θα δημιουργηθεί, και θα προσαρτηθεί στο /boot/EFI. Η επιλογή ############ ######## ###### είναι η μοναδική που επιτρέπει τον έλεγχο επικύρωσης.

Αν χρησιμοποιείτε ένα παλιό σύστημα (γνωστό και ως BIOS) με δίσκο κατατετμημένο σε GPT, χρειάζεστε να δημιουργήσετε μια κατάτμηση εκκίνησης BIOS αν δεν υφίσταται ήδη. Πρόκειται για μια κατάτμηση 1 MB χωρίς σημείο προσάρτησης. Επιλέξτε την επιλογή ΕΕΕΕΕΕΕΕΕΕΕΕΕ ΕΕΕΕΕΕΕΕΕ ΕΕΕΕΕΕ ούτως ώστε να μπορέσετε να την δημιουργήσετε με τον εγκαταστάτη όπως κάθε άλλη κατάτμηση, απλά επιλέξτε την "κατάτμηση εκκίνησης BIOS" ως τύπο συστήματος αρχείων.

Για περισσότερες πληροφορίες, ανατρέξτε στο [DiskDrake.](#page-25-0)

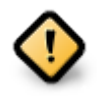

Μερικοί νέοι οδηγοί σκληρών δίσκων χρησιμοποιούν τώρα 4096 byte λογικούς τομείς, αντί του προηγούμενου πρότυπου των λογικών τομέων 512 byte. Εξαιτίας της έλλειψης διαθέσιμου υλικού, το εργαλείο κατατμήσεων που χρησιμοποιήθηκε στον εγκαταστάτη δεν δοκιμάστηκε σε τέτοιους οδηγούς.

Μερικοί οδηγοί SSD χρησιμοποιούν τώρα τμήματα διαγραφής μεγαλύτερα του 1 MB. Αν έχετε μια τέτοια συσκευή σας συνιστούμε να πραγματοποιήσετε την κατάτμηση στον οδηγό σας εκ των προτέρων με τη βοήθεια ενός άλλου εργαλείου κατατμήσεων όπως το gparted, και να χρησιμοποιήσετε την παρακάτω διαμόρφωση:

- $\# \# \# \# \# \# \# \# \# \equiv \mathsf{MiB}$
- ΕΕΕΕΕΕΕΕΕ ΕΕΕΕΕ ΕΕΕ ΕΕΕΕΕΕΕΕΕΕ (MiB) = 2

Σιγουρευτείτε επίσης ότι όλες οι κατατμήσεις έχουν δημιουργηθεί με ένα ζυγό αριθμό mb.

<span id="page-23-0"></span>**8.2. Επιλογή των σημείων προσάρτησης**

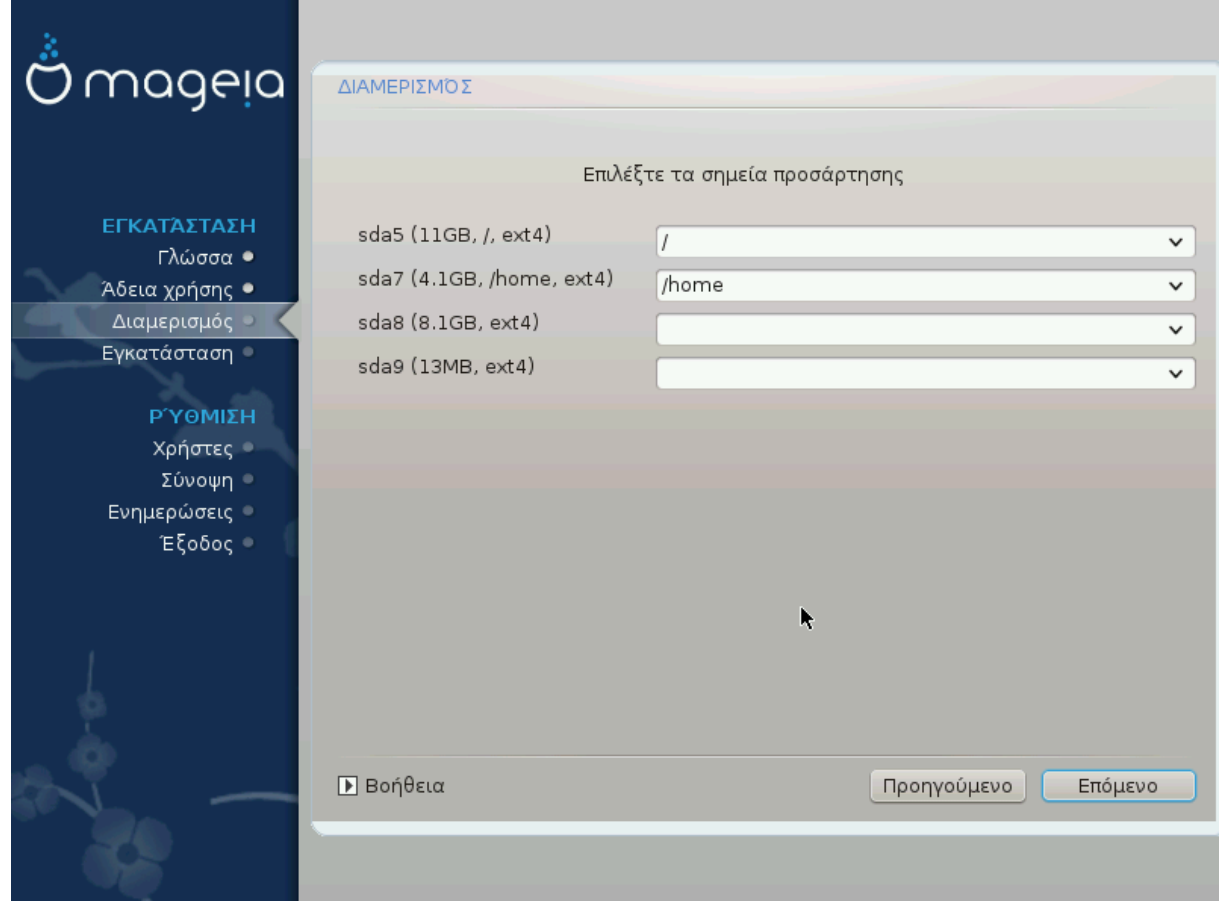

Εδώ βλέπετε τις κατατμήσεις Linux που βρέθηκαν στον υπολογιστή σας. Αν δεν συμφωνείτε με τις προτάσεις του DrakX, μπορείτε να αλλάξετε τα σημεία προσάρτησης.

- Στα αριστερά του αναπτυσσόμενου μενού βρίσκεται ένα κατάστιχο με τις διαθέσιμες κατατμήσεις. Για παράδειγμα: sda είναι ένας σκληρός δίσκος και 5 είναι ένας #######  $HHHHHHHHHHHHHHHHHHHHHHHH$  ακολουθούμενος από τα ( $HHHHHHHHHHHH$ ,  $HHHHHHHHHHHHHHHHHHHHHHHHHH$ ,  $HHHHHHHHHHHH$ ΕΕΕΕΕΕΕ) της κατάτμησης.
- Αν έχετε πολλαπλές κατατμήσεις, μπορείτε να επιλέξετε διάφορα ###### ########### από το αναπτυσσόμενο μενού, όπως /, /home και /var. Μπορείτε επίσης να ορίσετε τα δικά σας σημεία προσάρτησης, για παράδειγμα /video για μια κατάτμηση όπου θα αποθηκεύετε τις ταινίες σας, ή /Data (ή κάποιο άλλο όνομα) για τα δεδομένα σας.
- Για τις κατατμήσεις που δεν θέλετε να χρησιμοποιήσετε, μπορείτε να αφήσετε το πεδίο του σημείου προσάρτησης κενό.

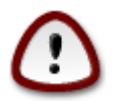

Αν πραγματοποιήσετε οποιαδήποτε αλλαγή εδώ, σιγουρευτείτε ότι έχετε πάντα μια κατάτμηση / (root).

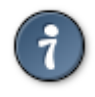

Αν δεν είστε σίγουρος-η τι να επιλέξτε, κάντε κλικ στο ########## για να οπισθοδρομήσετε και στη συνέχεια επιλέξτε ########################+ ΕΕΕΕ, όπου μπορείτε να κάνετε κλικ σε μια κατάτμηση για να δείτε τον τύπο και το μέγεθός της.

Αν είστε σίγουρος-η ότι τα σημεία προσάρτησης είναι σωστά, κάντε κλικ στο #######, και επιλέξτε αν επιθυμείτε την μορφοποίηση (με διαγραφή δεδομένων) των κατατμήσεων που προτείνει το DrakX, ή άλλες επιλογές.

## <span id="page-24-0"></span>**8.3. Επιβεβαίωση του σκληρού δίσκου προς μορφοποίη-**

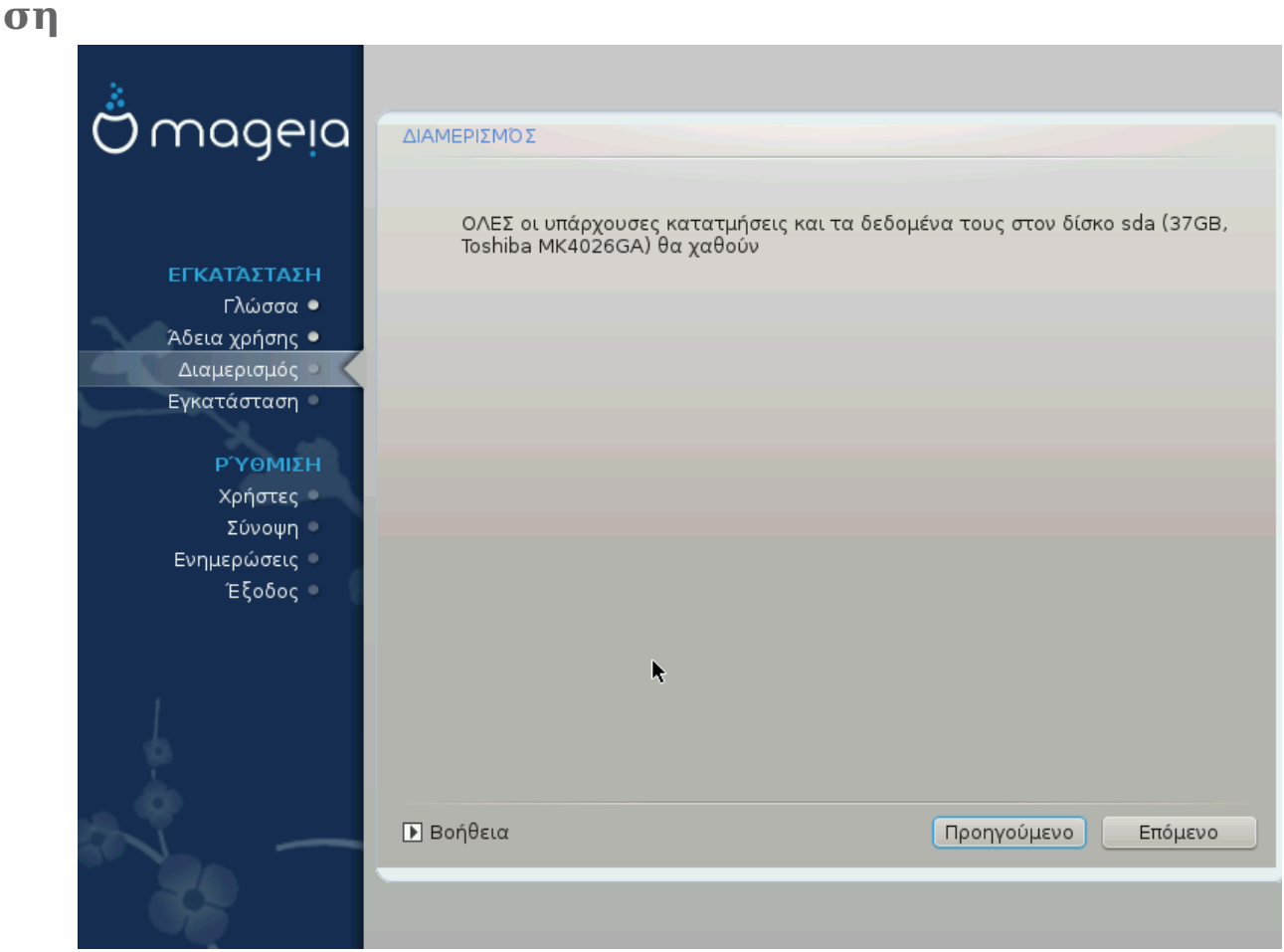

- Κάντε κλικ στο ########## αν δεν είστε σίγουρος-η για την επιλογή σας.
- Κάντε κλικ στο ####### για να συνεχίσετε αν είστε σίγουρος-η ότι και αποδέχεστε την διαγραφή **όλων** των κατατμήσεων, **όλων** των λειτουργικών συστημάτων και **όλων των δεδομένων** στον συγκεκριμένο σκληρό δίσκο.

## <span id="page-25-0"></span>**8.4. Προσαρμοσμένη κατάτμηση δίσκων με το DiskDrake**

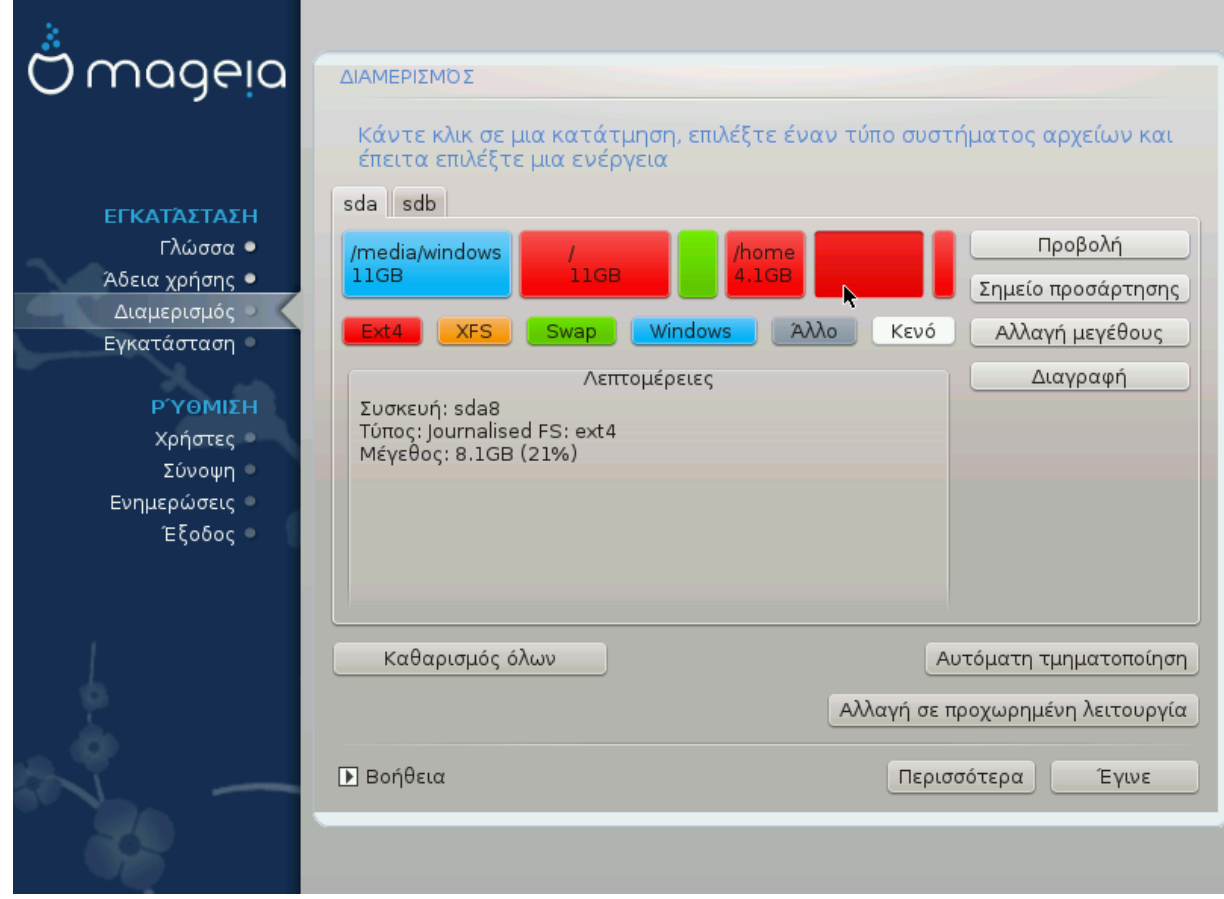

- Εδώ μπορείτε να τροποποιήσετε τη διάταξη των δίσκων σας. Μπορείτε να αφαιρέσετε ή να δημιουργήσετε κατατμήσεις, να αλλάξετε το σύστημα αρχείων ή το μέγεθος μιας κατάτμησης και επιπροσθέτως να δείτε τις λεπτομέρειές τους πριν να ξεκινήσετε.
- Υπάρχει μια καρτέλα στην κορυφή για κάθε εντοπισμένο σκληρό δίσκο (ή άλλη συσκευή αποθήκευσης, όπως ένα κλειδί USB), για παράδειγμα sda, sdb και sdc κλπ.
- Για τις υπόλοιπες ενέργειες: κάντε κλικ στην επιθυμητή κατάτμηση πρώτα. Στη συνέχεια μπορείτε να την προβάλετε ή επιλέξετε το σύστημα αρχείων, ένα σημείο προσάρτησης, να αλλάξτε το μέγεθός της ή να την καθαρίσετε. Η ########## ######### παρέχει περισσότερες πληροφορίες όπως την επιλογή ετικέτας με το όνομα της κατάτμησης, ή την επιλογή του τύπου της κατάτμησης.
- Συνεχίστε την επεξεργασία μέχρι να ικανοποιήσετε τις ανάγκες σας και κάντε κλικ στο ####### όταν είστε έτοιμος-η.

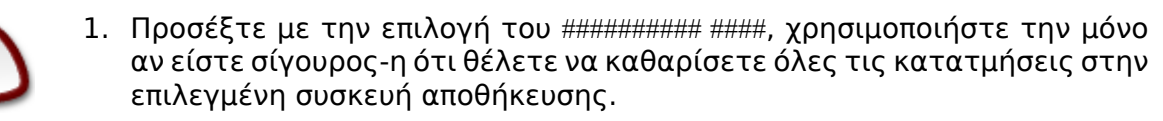

2. Αν επιθυμείτε να χρησιμοποιήσετε κρυπτογράφηση στην κατάτμηση / σιγουρευτείτε ότι έχετε μια ξεχωριστή κατάτμηση /boot. Η επιλογή κρυπτογράφησης για την κατάτμηση /boot ΔΕΝ θα πρέπει να οριστεί, διαφορετικά δεν θα είναι δυνατή η εκκίνηση του υπολογιστή σας.

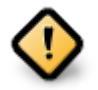

- Αν κάνετε εγκατάσταση της Mageia σε ένα σύστημα UEFI, ελέγξτε ότι μια κατάτμηση ESP (EFI System Partition) είναι παρούσα και προσαρτημένη σωστά στο /boot.EFI (δείτε κατωτέρω.
	- Αν κάνετε εγκατάσταση της Mageia σε ένα παλιό/GPT σύστημα, ελέγξτε ότι μια κατάτμηση εκκίνησης BIOS είναι παρούσα και ενός σωστού τύπου. Δείτε την εικόνα 2 παρακάτω.

Σχήμα 1. Κατάτμηση συστήματος EFI

#### Σχήμα 2. Κατάτμηση εκκίνησης BIOS

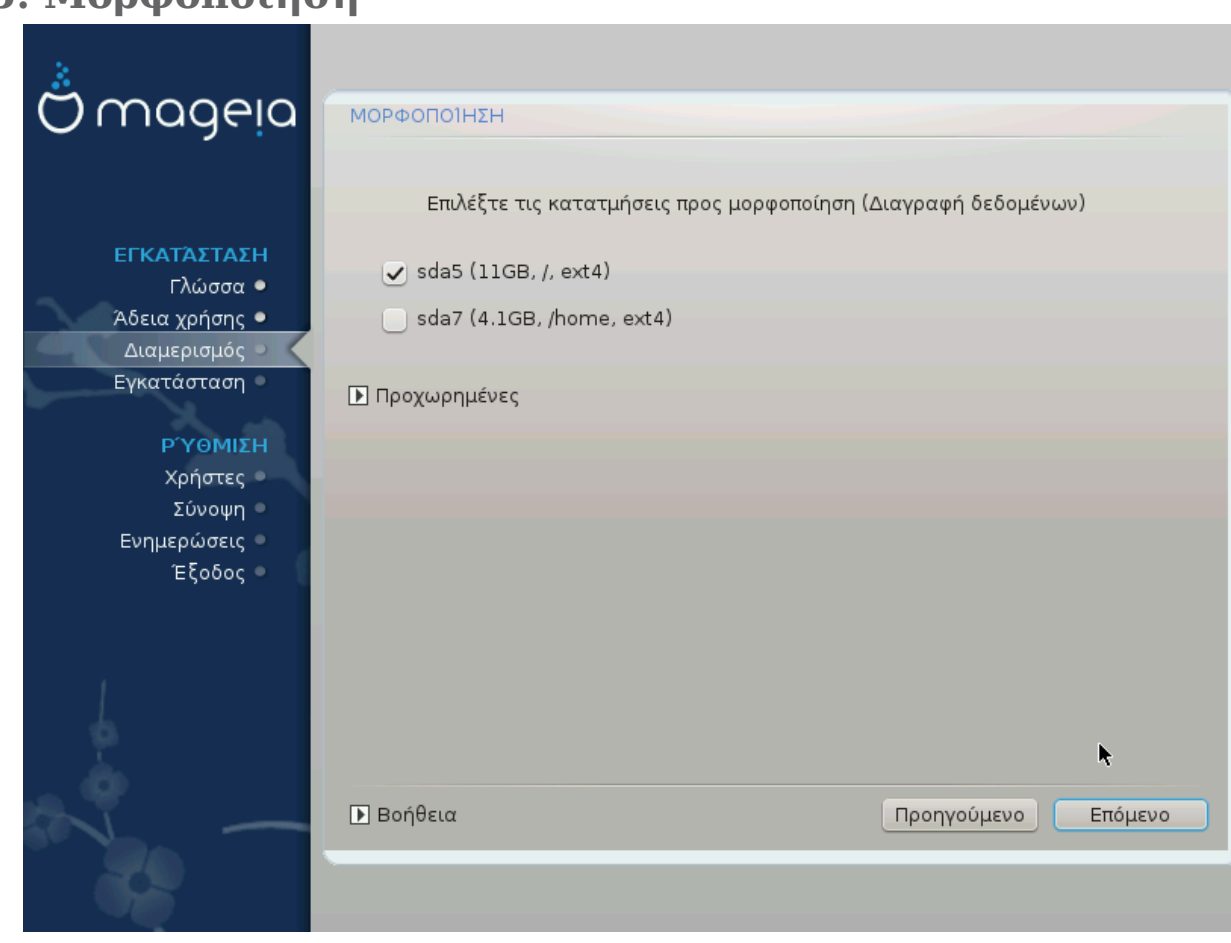

<span id="page-26-2"></span><span id="page-26-1"></span><span id="page-26-0"></span>**8.5. Μορφοποίηση**

Εδώ μπορείτε να επιλέξετε ποιες κατατμήσεις επιθυμείτε να μορφοποιήσετε. Τα δεδομένα στις κατατμήσεις που ### έχουν σημειωθεί για μορφοποίηση θα διατηρηθούν.

Συνήθως τουλάχιστον οι κατατμήσεις που έχει επιλέξει το DrakX, χρειάζεται να μορφοποιηθούν.

Κάντε κλικ στο ### ############ για να επιλέξετε τις κατατμήσεις για τις οποίες επιθυμείτε να γίνει έλεγχος για ######### #######

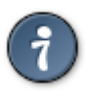

Αν δεν είστε σίγουρος-η ότι έχετε κάνει την σωστή επιλογή, μπορείτε να κάνετε κλικ στο *###########,* ξανά στο *########## κ*αι στη συνέχεια στο ###-ΕΕΕΕΕΕΕΕΕΕ για να επιστρέψετε στην κύρια οθόνη, όπου μπορείτε να επιλέξετε την προβολή των λεπτομερειών των κατατμήσεων.

Όταν είστε βέβαιος-η για την επιλογή σας, κάντε κλικ στο ####### για να συνεχίσετε.

## <span id="page-27-0"></span>**9. Λογισμικό**

## <span id="page-27-1"></span>**9.1. Επιλογή μέσων**

**9.1.1. Επιπρόσθετο μέσο εγκατάστασης**

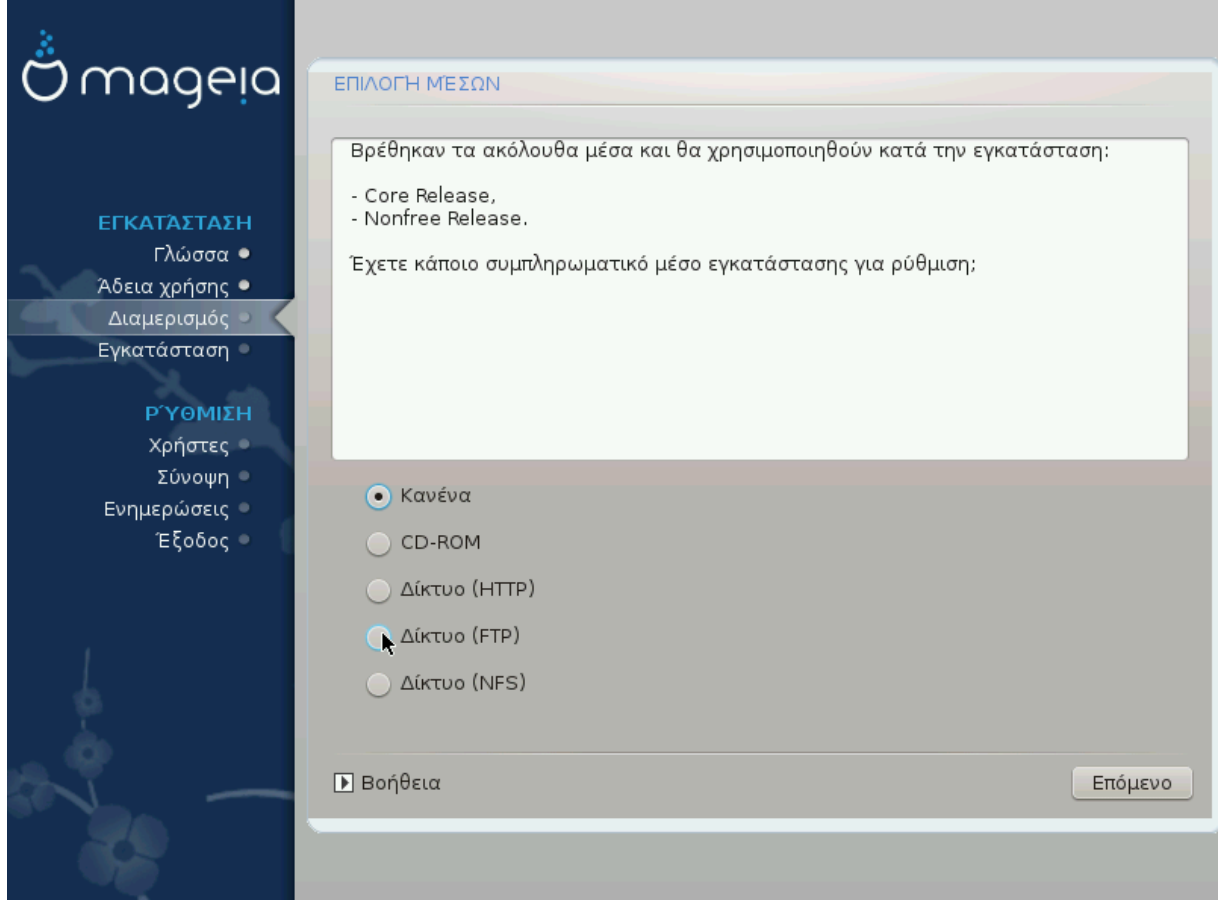

Σε αυτήν την οθόνη έχετε μια λίστα των ήδη αναγνωρισμένων αποθετηρίων. Μπορείτε να προσθέσετε και άλλες πηγές πακέτων, όπως έναν οπτικό οδηγό ή μια απομακρυσμένη πηγή. Η επιλογή των πηγών καθορίζει ποια πακέτα θα είναι διαθέσιμα σε μεταγενέστερα βήματα.

Για μια δικτυακή πηγή, θα πρέπει να ακολουθήσετε δυο βήματα:

1. Επιλογή και ενεργοποίηση του δικτύου, αν δεν είναι ήδη ενεργοποιημένο.

2. Επιλογή ενός καθρεπτισμού ή καθορισμός του URL (η πρώτη καταχώρηση) Επιλέγοντας έναν καθρεπτισμό , έχετε τη δυνατότητα να επιλέξετε μεταξύ των αποθετηρίων που διαχειρίζονται από τη Mageia, όπως το Νονφρεε, Ταιντεδ και Υπδατεσ. Με το URL, μπορείτε να υποδείξετε ένα συγκεκριμένο αποθετήριο ή τη δική σας εγκατάσταση NFS.

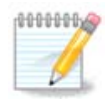

Αν κάνετε ενημέρωση μιας 64bit εγκατάστασης η οποία μπορεί να περιέχει μερικά 32bit πακέτα, συνιστάται να χρησιμοποιήσετε την οθόνη προσθήκης ενός διαδικτυακού καθρεπτισμού επιλέγοντας ένα από τα παρόντα δικτυακά πρωτόκολλα. Το 64bit DVD ISO περιέχει μόνο 64bit και νοαρχη πακέτα· δεν θα είναι σε θέση να ενημερώσει τα 32bit πακέτα. Ωστόσο, μετά την προσθήκη ενός διαδικτυακού καθρεπτισμού, ο εγκαταστάτης θα εντοπίσει εκεί τα 32bit πακέτα.

#### **9.1.2. Διαθέσιμα μέσα**

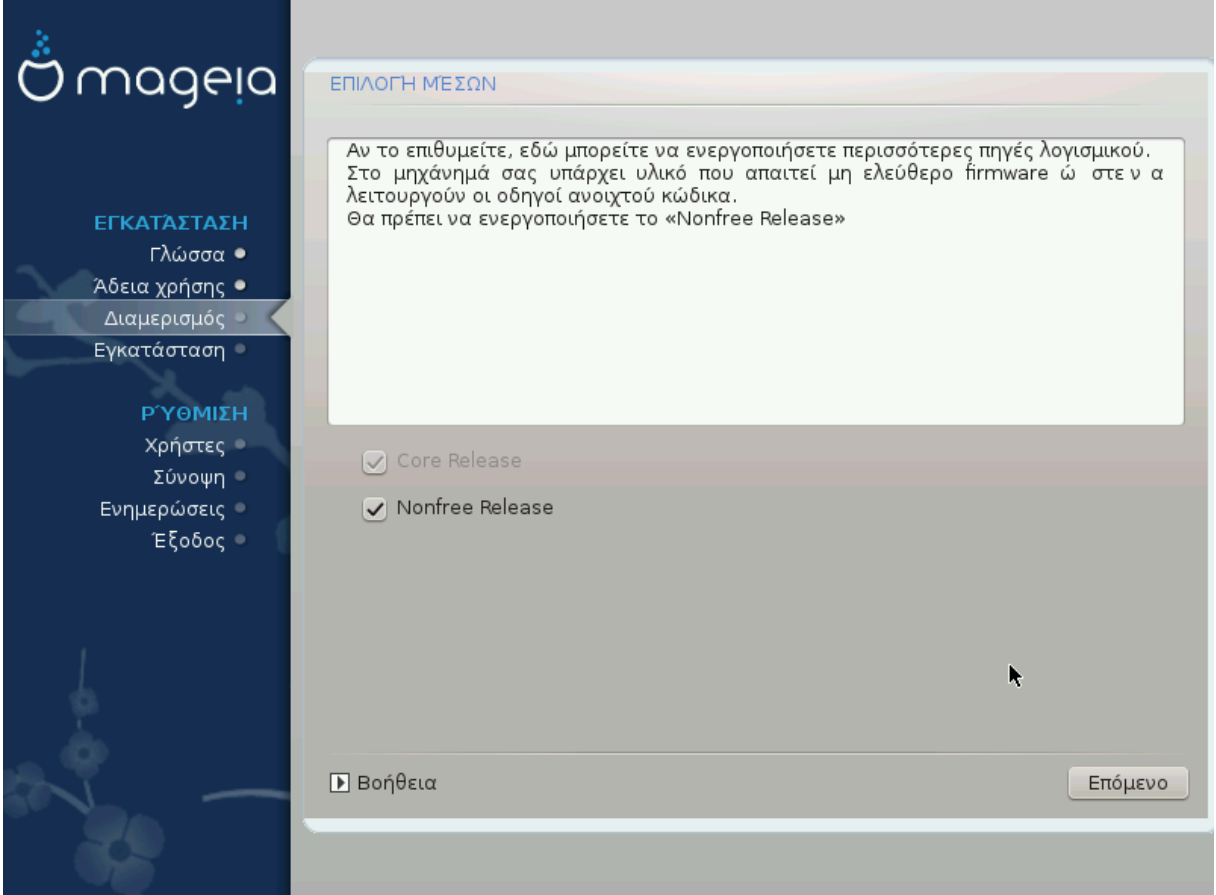

Εδώ έχετε τη λίστα με τα διαθέσιμα αποθετήρια. Ανάλογα με το μέσο που χρησιμοποιήσατε για την εγκατάσταση έχετε και διαθέσιμα αποθετήρια. Η επιλογή των αποθετηρίων καθορίζει ποια θα είναι τα διαθέσιμα πακέτα κατά τα επόμενα βήματα της εγκατάστασης.

- Το αποθετήριο Χορε δεν μπορεί να απενεργοποιηθεί διότι περιέχει τη βάση της διανομής.
- Το αποθετήριο Νονφρεε περιέχει πακέτα που είναι δωρεάν, η Mageia μπορεί να κάνει αναδιανομή, αλλά περιέχουν λογισμικό που υπόκειται σε πνευματικά δικαιώματα (εξ

ου και η ονομασία -Νonfree που σημαίνει μη ελεύθερο). Για παράδειγμα, σε αυτό το αποθετήριο βρίσκονται οι ιδιόκτητοι οδηγοί των καρτών γραφικών nVidia και AMD, το υλικολογισμικό διαφόρων καρτών WiFi κλπ.

• Το αποθετήριο Tainted περιέχει πακέτα τα οποία διαθέτουν μια ελεύθερη άδεια. Ο κύριος λόγος που αυτά τα πακέτα βρίσκονται σε αυτό το αποθετήριο είναι ότι μπορεί να παραβιάζουν πατέντες και πνευματικά δικαιώματα σε ορισμένες χώρες, π.χ. οι αποκωδικοποιητές πολυμέσων που απαιτούνται για την αναπαραγωγή διαφόρων αρχείων ήχου/βίντεο, πακέτα που απαιτούνται για την αναπαραγωγή εμπορικών βίντεο DVD, κλπ.

## <span id="page-29-0"></span>**9.2. Επιλογή περιβάλλοντος εργασίας**

Μερικές από τις επιλογές σε αυτό το στάδιο θα ανοίξουν άλλες οθόνες με σχετικές επιλογές.

Μετά τα βήματα επιλογής, θα δείτε ένα διαπόραμα κατά τη διάρκεια της εγκατάστασης των πακέτων Το διαπόραμα μπορεί να απενεργοποιηθεί πατώντας στο κουμπί ##-##########.

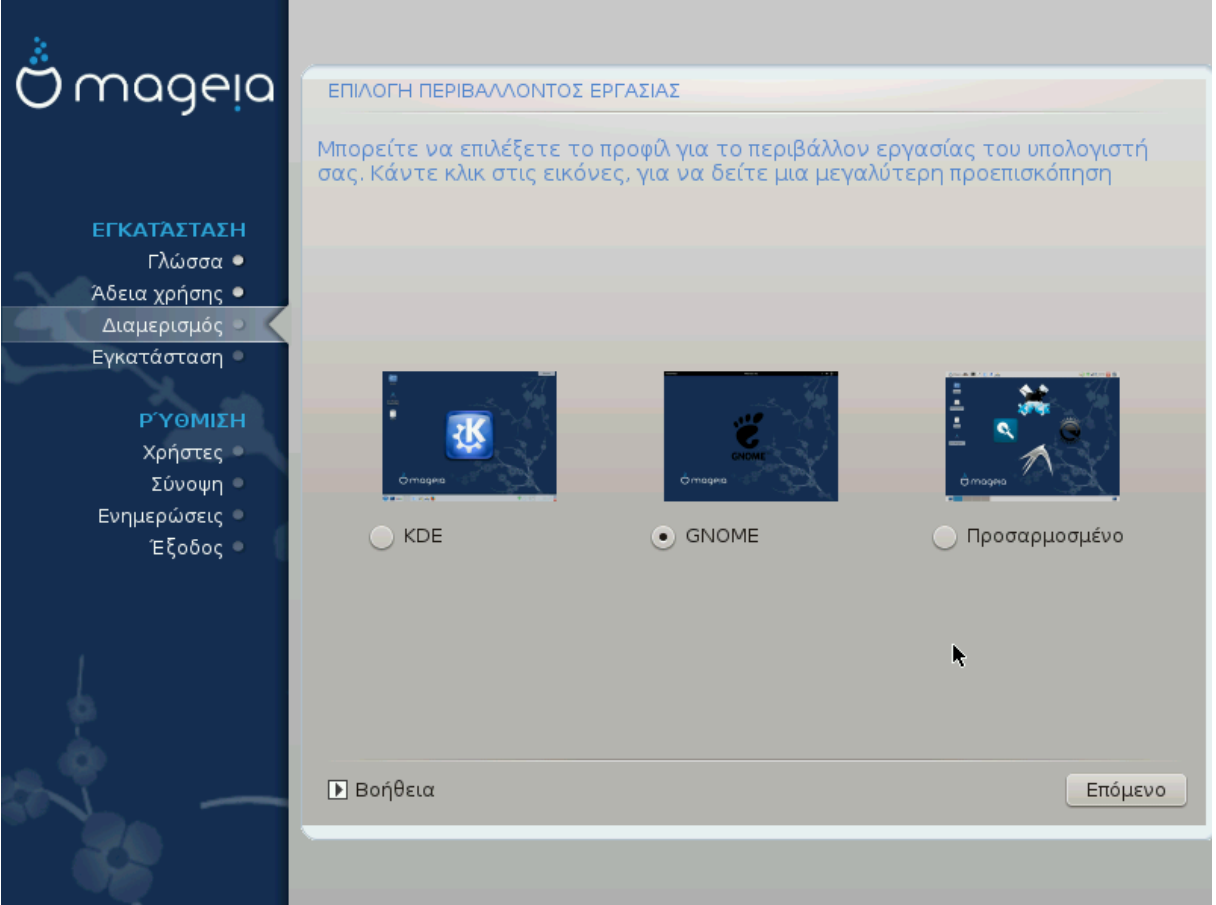

- Επιλέξτε το περιβάλλον προς χρήση μεταξύ των KDE Plasma και GNOME. Και τα δυο έρχονται με ένα πλήρες σύνολο εργαλείων και εφαρμογών.
- Επιλέξτε ############# αν δεν θέλετε είτε να χρησιμοποιήσετε αυτά (ή και τα δυο), ή αν θέλετε να τροποποιήσετε τις προκαθορισμένες επιλογές για τα γραφικά περιβάλλοντα. Το γραφικό περιβάλλον LXDE για παράδειγμα, είναι ελαφρύτερο από τα άλλα δυο, με λιγότερα διακοσμητικά στοιχεία και λιγότερα εγκατεστημένα πακέτα εξ ορισμού.

## <span id="page-30-0"></span>**9.3. Επιλογή ομάδας πακέτων**

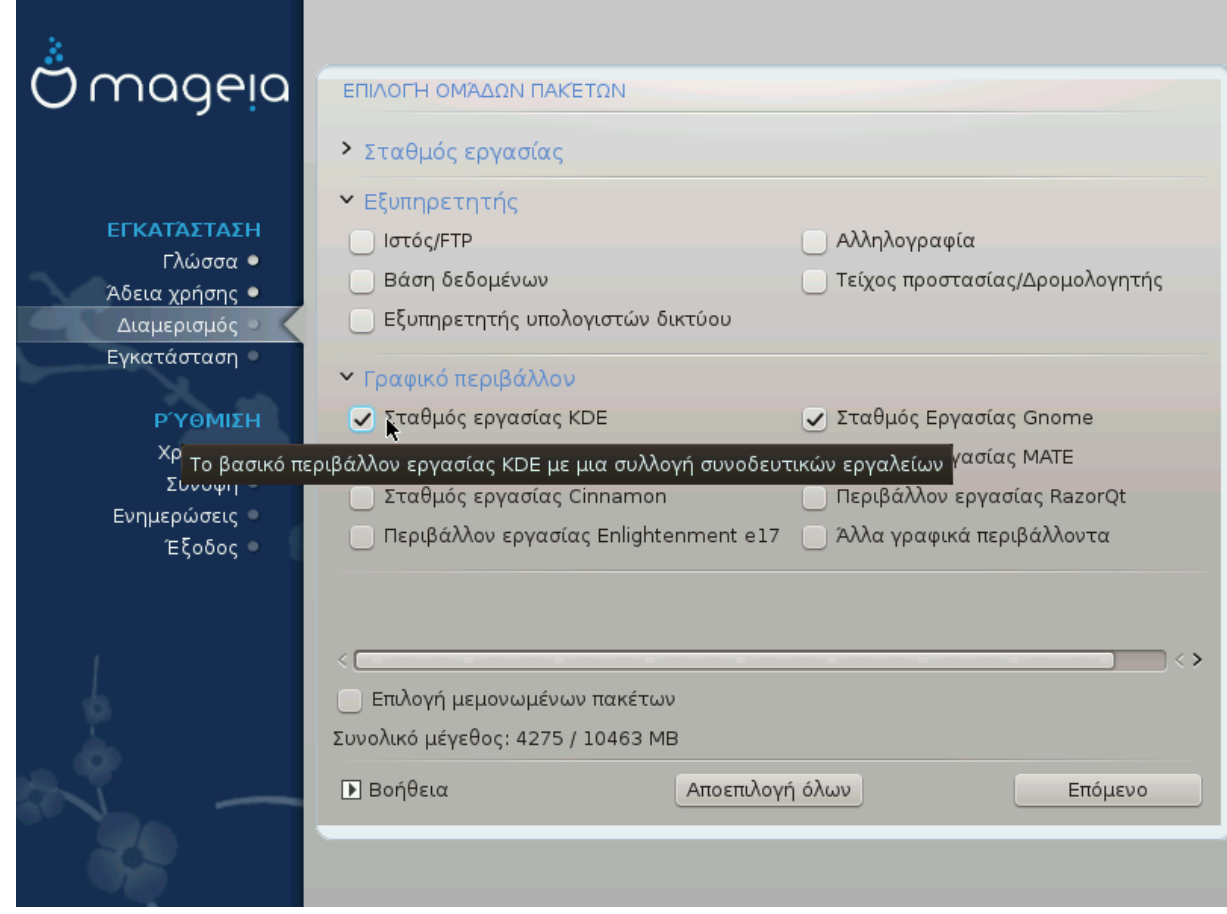

Τα πακέτα έχουν ταξινομηθεί σε κοινές ομάδες, για να σας διευκολύνουν στην επιλογή των πακέτων που χρειάζεστε. Το περιεχόμενο των ομάδων διακρίνεται εύκολα από τον τίτλο τους, ωστόσο περισσότερες πληροφορίες σχετικά με το περιεχόμενο του καθενός υπάρχουν στις υποδείξεις που εμφανίζονται κατά το πέρασμα του ποντικιού από πάνω τους.

- **Σταθμός εργασίας**
- **Εξυπηρετητής**
- **Γραφικό περιβάλλον**
- **Επιλογή μεμονωμένων πακέτων**: μπορείτε να χρησιμοποιήσετε αυτή την επιλογή για την προσθήκη επιπλέον πακέτων χειροκίνητα.

Ανατρέξτε στο [Ελάχιστη εγκατάσταση](#page-30-1) για οδηγίες σχετικά με την ελάχιστη εγκατάσταση (με ή χωρίς X & IceWM).

### <span id="page-30-1"></span>**9.4. Ελάχιστη εγκατάσταση**

Η ελάχιστη εγκατάσταση προορίζεται για αυτούς που θέλουν να κάνουν μια ειδική χρήση της Mageia, όπως έναν εξυπηρετητή ή έναν εξειδικευμένο σταθμό εργασίας. Πιθανώς θα χρησιμοποιήσετε αυτή την επιλογή σε συνδυασμό με την \*\*\*\*\*\*\*\*\*\*\*\*\*\*\*\*\*\*\*\*\*\*\* ΕΕΕ ΕΕΕΕΕΕΕ, δείτε [Επιλογή δέντρου πακέτων.](#page-32-0)

• Μπορείτε να επιλέξετε την ######## ######### αποεπιλέγοντας τα πάντα στην οθόνη επιλογής ####### ########, δείτε [Επιλογή ομάδων πακέτων](#page-30-0).

Αν το επιθυμείτε, μπορείτε να επιλέξετε την *####### ################ σ*την ίδια οθόνη.

• Αν επιλέξετε αυτήν την μέθοδο εγκατάστασης, τότε στην επόμενη οθόνη (δείτε το παρακάτω στιγμιότυπο) θα μπορείτε να επιλέξετε μεταξύ μερικών χρήσιμων εργαλείων προς εγκατάσταση, όπως τεκμηρίωση και "X".

Aν επιλέξετε ## Ξ θα συμπεριληφθεί επίσης ο διαχειριστής παραθύρων IceWM ως ένα ελαφρύ περιβάλλον εργασίας.

Η βασική τεκμηρίωση παρέχεται υπό τη μορφή σελίδων εγχειριδίου "man" και "info". Περιέχει τις σελίδες man από τις σελίδες info των [Linux Documentation Project](http://www.tldp.org/manpages/man.html) [\[http://www.tldp.org/manpages/](http://www.tldp.org/manpages/man.html) [man.html\]](http://www.tldp.org/manpages/man.html) και [GNU coreutils \[http://www.gnu.org/software/coreutils/manual/](http://www.gnu.org/software/coreutils/manual/)].

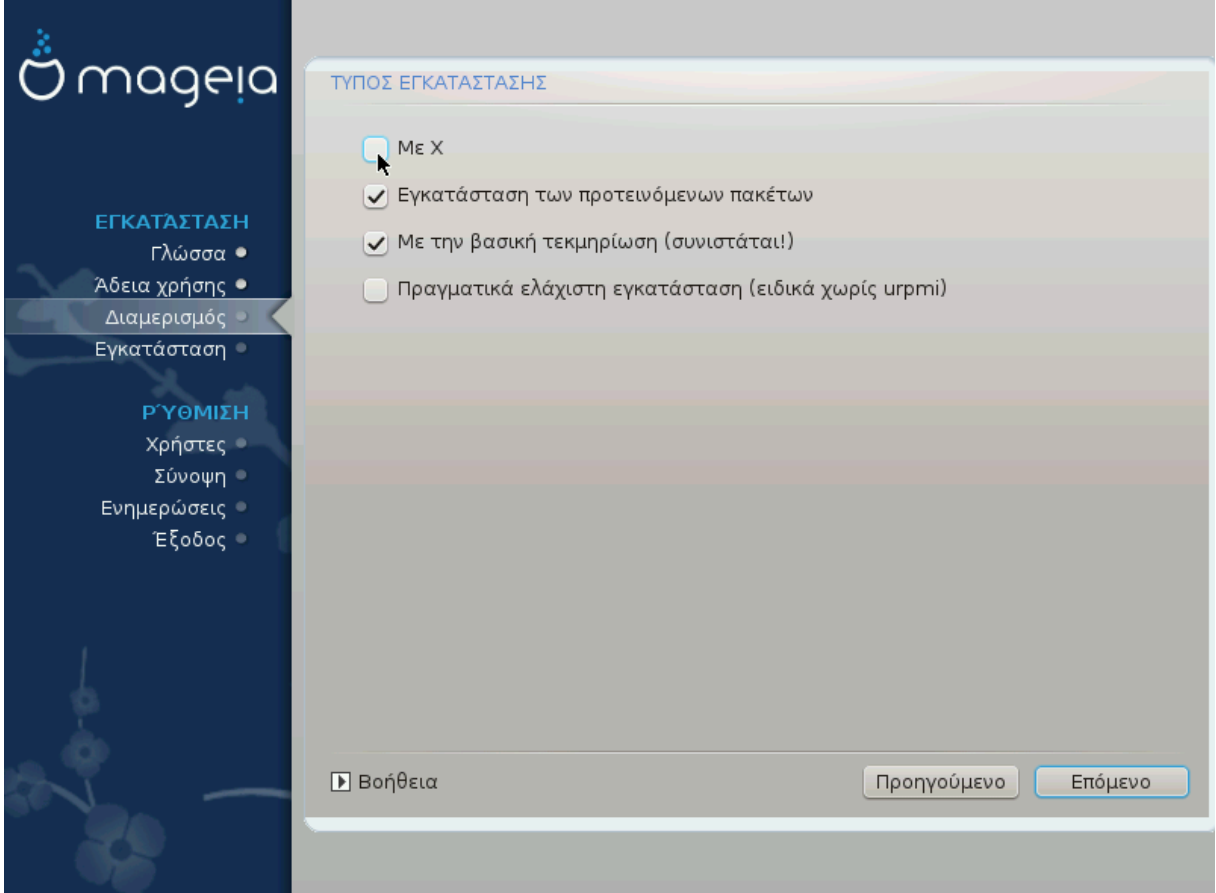

<span id="page-32-0"></span>**9.5. Επιλογή μεμονωμένων πακέτων**

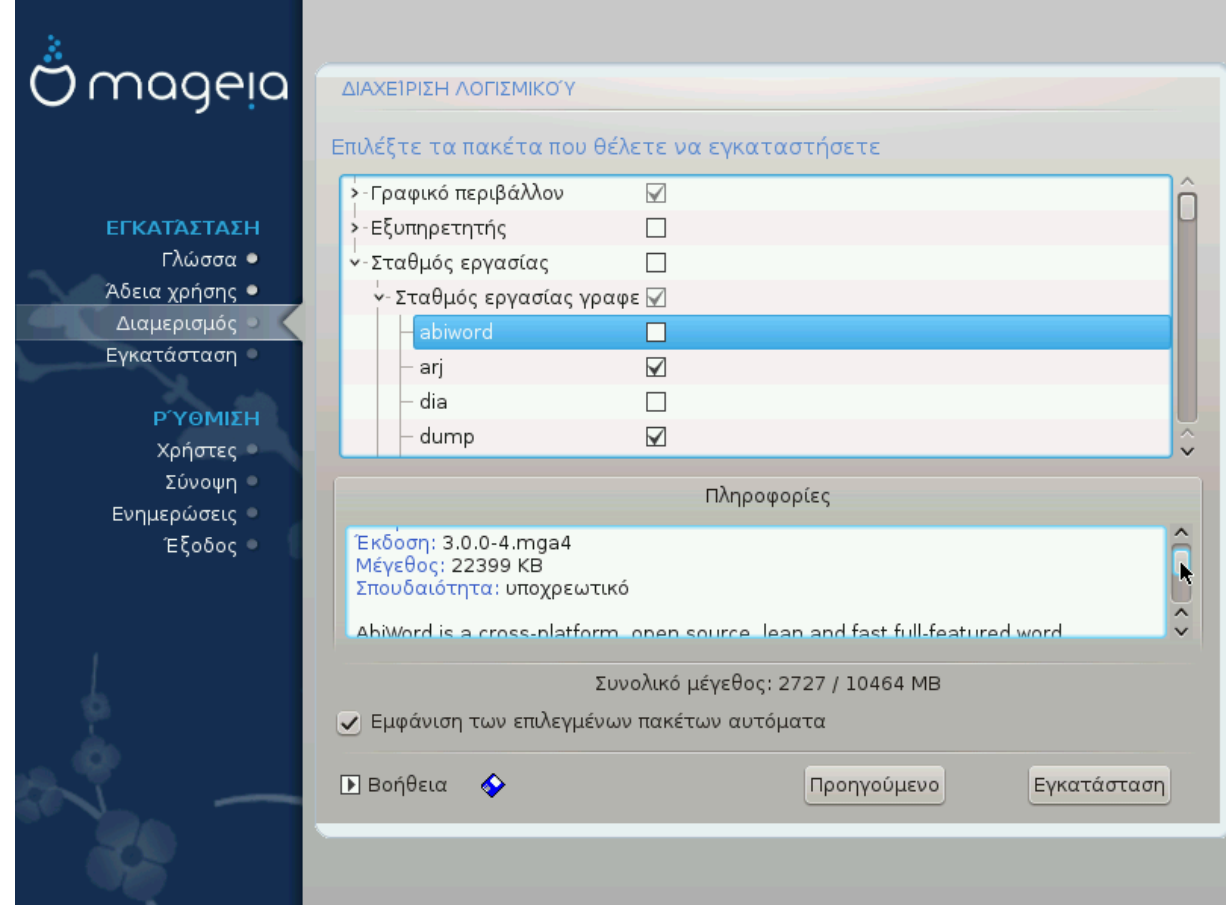

Εδώ μπορείτε να προσθέσετε οποιαδήποτε επιπλέον πακέτα για να προσαρμόσετε την εγκατάστασή σας.

Αφού πραγματοποιήσετε την επιλογή σας, μπορείτε να κάνετε κλικ στο εικονίδιο της ΕΕΕΕΕΕΕΕ στο κάτω μέρος της σελίδας ώστε να αποθηκεύσετε την επιλογή των πακέτων σας (μπορείτε επίσης να κάνετε την αποθήκευση σε ένα κλειδί USB). Με αυτόν τον τρόπο μπορείτε να χρησιμοποιήσετε αυτό το αρχείο για να εγκαταστήσετε τα ίδια πακέτα σε κάποιο άλλο σύστημα, κάνοντας κλικ στο ίδιο κουμπί κατά την εγκατάσταση και επιλέγοντας την φόρτωσή του.

## <span id="page-33-0"></span>**10. Διαχείριση χρηστών:**

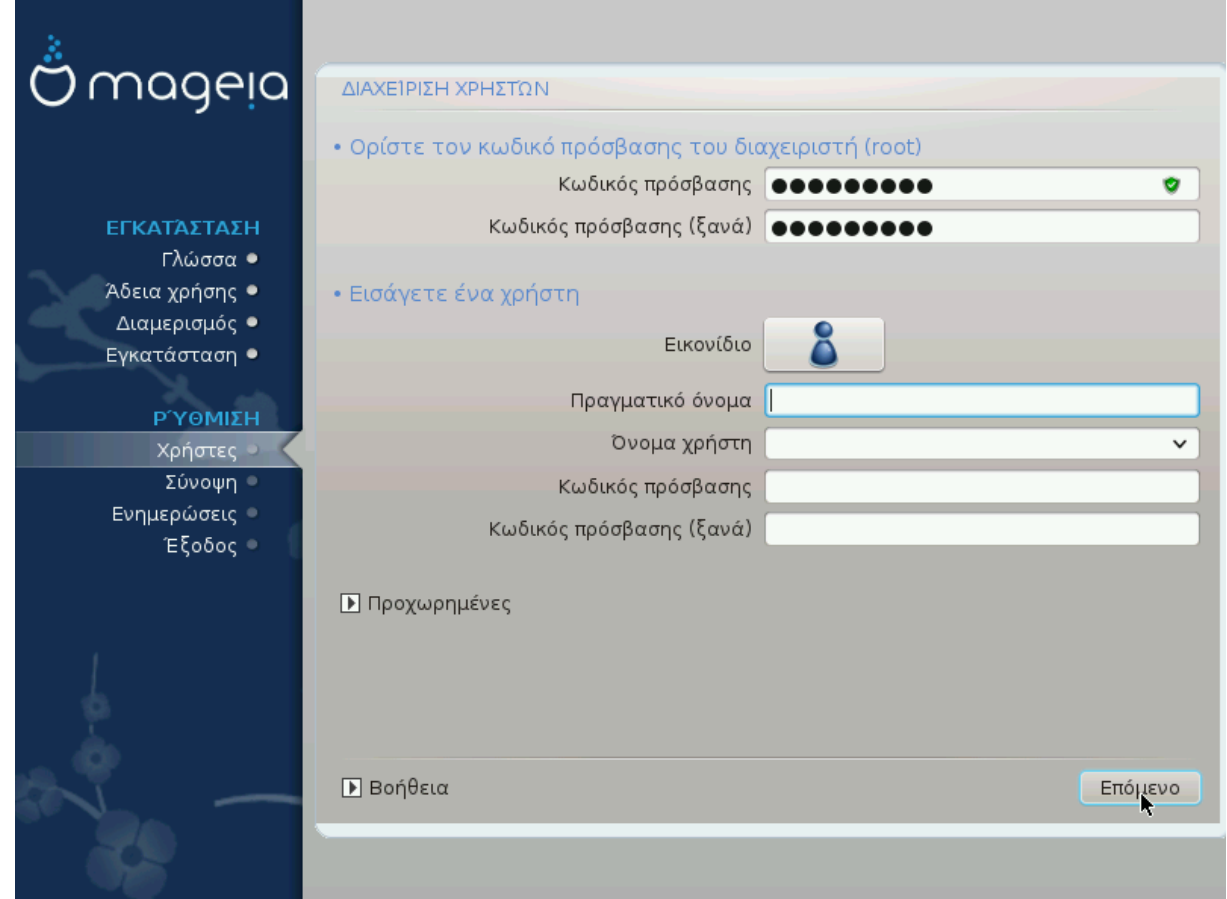

### <span id="page-33-1"></span>**10.1. Ορίστε τον κωδικό πρόσβασης του διαχειριστή (root):**

Συνιστάται για όλες τις εγκαταστάσεις Mageia ο καθορισμός ενός κωδικού πρόσβαση διαχειριστή· στο Linux συνηθίζεται να λέγεται ####### ροοτ. Για την αποφυγή λαθών πληκτρολόγησης θα πρέπει να επαναλάβετε τον κωδικό πρόσβασης στο επόμενο πεδίο.

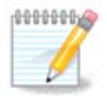

Καθώς πληκτρολογείτε έναν κωδικό πρόσβασης θα εμφανιστεί μια ασπίδα η οποία θα αλλάζει χρώμα από κόκκινο σε κίτρινο και πράσινο αναλόγως με την δύναμη του κωδικού πρόσβασης, Η πράσινη ασπίδα σημαίνει ότι ο κωδικός πρόσβασης είναι ισχυρός.

Όλοι οι κωδικοί κάνουν διάκριση μεταξύ πεζών και κεφαλαίων, συνιστάται η χρήση μικτών γραμμάτων (πεζών και κεφαλαίων), αριθμών και λοιπών χαρακτήρων σε έναν κωδικό.

## <span id="page-33-2"></span>**10.2. Εισαγωγή ενός χρήστη**

Εδώ μπορείτε να προσθέσετε έναν χρήστη. Ένας χρήστης έχει λιγότερα δικαιώματα από τον διαχειριστή (root), αλλά αρκετά από προεπιλογή ώστε να πλοηγείται στο διαδίκτυο, να χρησιμοποιεί εφαρμογές γραφείου ή να παίζει παιχνίδια και οτιδήποτε άλλο κάνει ένας μέσος χρήστης με τον υπολογιστή του.

#### • **Εικονίδιο**

Κάνετε κλικ σε αυτό το κουμπί αν θέλετε να αλλάξετε το εικονίδιο του χρήστη

#### • **Πραγματικό όνομα**

Εισαγάγετε το πραγματικό όνομα του χρήστη σε αυτό το πλαίσιο κειμένου

#### • **Όνομα σύνδεσης**

Εισαγάγετε το όνομα σύνδεσης χρήστη ή αφήστε το DrakX να χρησιμοποιήσει μια μορφή του πραγματικού ονόματος του χρήστη. **Το όνομα σύνδεσης κάνει διάκριση μεταξύ πεζών και κεφαλαίων.**

• **Κωδικός πρόσβασης**

Πληκτρολογείστε τον κωδικό πρόσβασης (έχετε υπόψιν την σημείωση προηγουμένως).

**Κωδικός πρόσβασης (ξανά)**: Επαναλάβετε τον κωδικό πρόσβασης του χρήστη· το DrakX θα ελέγξει ότι έχετε πληκτρολογήσει τον ίδιο κωδικό πρόσβασης.

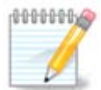

Κάθε χρήστης που προσθέτετε κατά την εγκατάσταση της Mageia, θα έχει έναν προσωπικό κατάλογο με προστασία εγγραφής και ανάγνωσης (umask=0027)

Μπορείτε να προσθέσετε όλους τους απαραίτητους επιπλέον χρήστες από το βήμα ########## - ###### κατά την εγκατάσταση. Επιλέξτε ########################.

Οι άδειες πρόσβασης μπορούν επίσης να τροποποιηθούν και μετά την εγκατάσταση.

## <span id="page-34-0"></span>**10.3. Διαχείριση χρηστών (προηγμένη)**

Το κουμπί ### ############# σας επιτρέπει να επεξεργαστείτε τις ρυθμίσεις για τον χρήστη που προσθέτετε.

- #######: Αυτό το αναπτυσσόμενο κατάστιχο σας επιτρέπει να αλλάξετε το κέλυφος που χρησιμοποιείται από τον χρήστη που προσθέτετε στην προηγούμενη οθόνη. Οι επιλογές είναι Bash, Dash και Sh
- ΕΕΕΕΕΕΕΕΕΕΕΕΕ ΕΕΕΕΕΕ: Εδώ μπορείτε να ορίσετε το αναγνωριστικό του χρήστη που προσθέσατε στην προηγούμενη οθόνη. Αν δεν ξέρετε τι να κάνετε αφήστε το κενό.
- ΕΕΕΕΕΕΕΕΕΕΕΕΕ ΕΕΕΕΕΕ: Σας επιτρέπει να ορίσετε το αναγνωριστικό της ομάδος. Αν δεν ξέρετε τι να κάνετε αφήστε το κενό.

## <span id="page-35-0"></span>**11. Διαμόρφωση του εξυπηρετητή γραφικών**

## <span id="page-35-1"></span>**11.1. Διαμόρφωση της κάρτας γραφικών και της οθόνης**

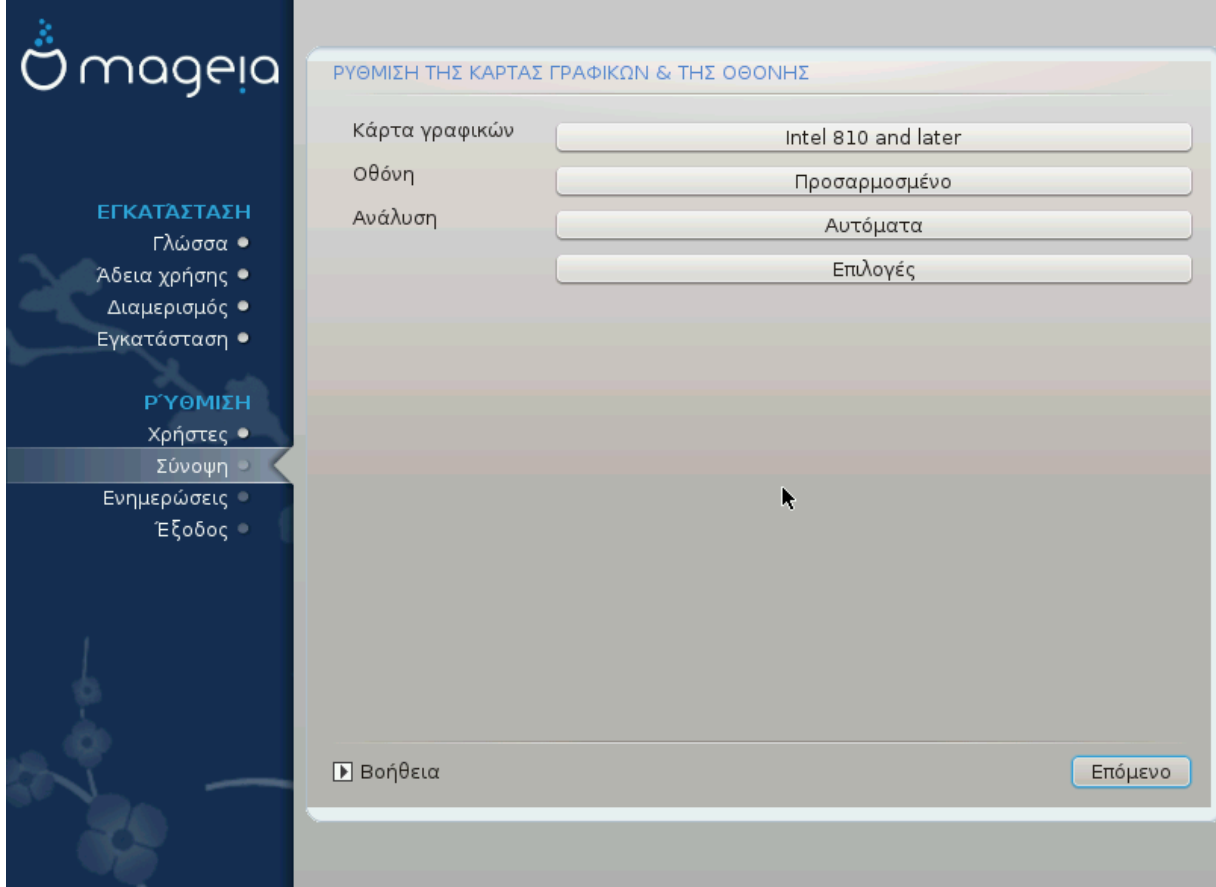

Ανεξαρτήτου της επιλογής του γραφικού περιβάλλοντος για την εγκατάσταση της Mageia, όλα τα περιβάλλοντα βασίζονται σε ένα σύστημα γραφικής διεπαφής χρήστη που λέγεται X Window system, ή απλώς " X" Ως εκ τούτου, για να λειτουργούν σωστά τα γραφικά περιβάλλοντα όπως το KDE Plasma, GNOME, LXDE ή άλλο, οι παρακάτω επιλογές του "Χ" θα πρέπει να είναι σωστές. Επιλέξτε τις σωστές επιλογές αν δεν εμφανίζεται κάποια, ή αν πιστεύετε ότι είναι λανθασμένες.

Επιλέξτε τις κατάλληλες ρυθμίσεις χειροκίνητα αν πιστεύετε ότι οι πληροφορίες είναι εσφαλμένες, ή αν δεν εμφανίζεται τίποτα.

#### • **Κάρτες γραφικών**

Αν χρειάζεται, μπορείτε να επιλέξετε μια συγκεκριμένη κάρτα από το αναπτυσσόμενο κατάστιχο. Ανατρέξτε στο [Επιλέξτε έναν εξυπηρετητή X \(Διαμόρφωση της κάρ](#page-36-0)[τας γραφικών\)](#page-36-0).

#### • **Οθόνη:**

Μπορείτε να επιλέξετε Άμεσης τοποθέτησης και λειτουργίας αν είναι εφικτό, ή επιλέξτε την οθόνη σας από τη λίστα των <del>ΗΠΗΠΗΠΗΠΗΗΗΗ</del> ή ΗΠΗΠΗΗΗΗΗΗΗΗΕ Επιλέξτε ΗΠΗΠΗΗ-ΕΕΕΕΕΕΕ αν επιθυμείτε να ορίσετε τις οριζόντιες και κάθετες συχνότητες ανανέωσης της οθόνης σας χειροκίνητα. Δείτε σχετικά στο [Επιλογή της οθόνης](#page-37-0).

#### • **Ανάλυση**

Εδώ μπορείτε να ορίσετε την ανάλυση και το βάθος χρώματος της οθόνης σας.

#### • **Δοκιμή**

Το κουμπί δοκιμής δεν εμφανίζεται πάντα κατά την εγκατάσταση. Αν υπάρχει αυτή η επιλογή, και δοκιμάζετε τις ρυθμίσεις σας, θα ερωτηθείτε αν οι ρυθμίσεις σας είναι σωστές. Αν απαντήσετε ###, οι ρυθμίσεις θα διατηρηθούν. Αν δεν εμφανίζεται κάτι, θα επιστρέψετε στην οθόνη διαμόρφωσης για να επιλέξετε εκ νέου τις κατάλληλες ρυθμίσεις. Αν η επιλογή δοκιμής δεν είναι διαθέσιμη, θα πρέπει να σιγουρευτείτε ότι έχετε επιλέξει τις σωστές ρυθμίσεις.

#### • **Επιλογές**

Εδώ μπορείτε να επιλέξετε την ενεργοποίηση ή απενεργοποίηση ορισμένων παραμέτρων.

![](_page_36_Picture_7.jpeg)

Υπάρχει κίνδυνος καταστροφής της οθόνης αν επιλέξετε συχνότητες ανανέωσης εκτός των αποδεκτών ορίων της οθόνης σας. Αυτό ισχύει για τις παλαιότερες τύπου CRT οθόνες. Οι σύγχρονες οθόνες θα απορρίψουν μια μη υποστηριζόμενη συχνότητα και κανονικά θα μεταβούν σε λειτουργία αναμονής.

## <span id="page-36-0"></span>**11.2. Επιλέξτε έναν εξυπηρετητή X (Διαμόρφωση της κάρτας γραφικών)**

![](_page_36_Picture_80.jpeg)

Το DrakX διαθέτει μια πολύ περιεκτική βάση δεδομένων καρτών γραφικών και συνήθως θα αναγνωρίσει σωστά την κάρτα σας.

Αν το πρόγραμμα εγκατάστασης δεν εντόπισε σωστά την κάρτα γραφικών σας και γνωρίζετε τον τύπο της, μπορείτε να την επιλέξετε από τη λίστα δέντρου ανά:

- Κατασκευαστής
- στη συνέχεια τον κατασκευαστή της κάρτας
- και το μοντέλο της κάρτας

Αν δεν μπορείτε να βρείτε την κάρτα σας στο κατάστιχο των κατασκευαστών (διότι δεν βρίσκεται ακόμα στην βάση δεδομένων ή πρόκειται για παλιά κάρτα) μπορεί να βρείτε έναν κατάλληλο οδηγό στην κατηγορία Ξ<sub>ΟΡΥ</sub>, η οποία παρέχει περισσότερους από 40 γενικούς και ανοιχτού κώδικα οδηγούς. Αν παρ' όλα αυτά δεν μπορείτε να βρείτε έναν συγκεκριμένο οδηγό για την κάρτα σας μπορείτε να χρησιμοποιήσετε τον οδηγό VESA ο οποίος προσφέρει βασική υποστήριξη.

![](_page_37_Picture_7.jpeg)

Προσέξτε διότι αν επιλέξετε έναν ακατάλληλο οδηγό θα έχετε πρόσβαση μόνο στη  $\# \# \# \# \# \# \# \# \# \# \# \# \# \#$ 

Μερικοί κατασκευαστές καρτών γραφικών παρέχουν ιδιόκτητους οδηγούς για Linux οι οποίοι μπορεί να διατεθούν μόνο από τα αποθετήρια Νονφρεε και σε ορισμένες περιπτώσεις μόνο από την ιστοσελίδα του κατασκευαστή της κάρτας. Τα αποθετήρια Νονφρεε πρέπει να ενεργοποιηθούν ρητώς. Αν δεν το κάνατε προηγουμένως θα πρέπει να το πράξετε μετά την πρώτη εκκίνηση.

## <span id="page-37-0"></span>**11.3. Επιλογή της οθόνης**

Το DrakX διαθέτει μια αρκετά περιεκτική βάση δεδομένων συσκευών οθονών και συνήθως θα αναγνωρίσει σωστά και τη δική σας.

![](_page_37_Picture_12.jpeg)

**Η επιλογή μιας οθόνης με διαφορετικά χαρακτηριστικά μπορεί να καταστρέψει την οθόνη σας ή τη συσκευή γραφικών. Παρακαλώ μην προσπαθείτε να κάνετε απλά δοκιμές αν δεν γνωρίζετε τι ακριβώς κάνετε.** Αν έχετε αμφιβολίες θα πρέπει να συμβουλευτείτε την τεκμηρίωση της οθόνης σας

![](_page_38_Picture_95.jpeg)

![](_page_38_Picture_96.jpeg)

φιβολία, επιλέξτε μια συντηρητική ρύθμιση και συμβουλευτείτε την τεκμηρίωση της οθόνης σας. Άμεσης τοποθέτησης και λειτουργίας Αυτή είναι και η εξ' ορισμού επιλογή και γίνεται προσπάθεια αυτόματου εντοπισμού του τύπου της οθόνης από τη βάση δεδομένων με τις συσκευές οθονών. Κατασκευαστής Αν το πρόγραμμα εγκατάστασης δεν εντόπισε σωστά την οθόνη σας και γνωρίζετε τον τύπο της, μπορείτε να

την επιλέξετε από τις επιλογές ανά:

#### • Κατασκευαστής

• Μοντέλο οθόνης

Γενικού τύπου Επιλέγοντας αυτήν την ομάδα θα εμφανιστούν γύρω στις 30 διαμορφώσεις οθονών όπως 1024x768 @ 60Hz συμπεριλαμβάνονται και οι

οθόνες Flat των φορητών υπολογιστών. Συχνά είναι μια καλή ομάδα επιλογής οθόνης αν πρέπει να χρησιμοποιήσετε τον οδηγό κάρτας γραφικών VESA όταν το υλικό της κάρτας γραφικών σας δεν μπορεί να εντοπιστεί αυτόματα. Ακόμα μια φορά θα πρέπει να είστε συντηρητικοί στις επιλογές σας.

## <span id="page-39-0"></span>**12. Πρόγραμμα εκκίνησης**

### <span id="page-39-1"></span>**12.1. Διαθέσιμά προγράμματα εκκίνησης**

#### **12.1.1. Grub2**

#### **Grub2 σε παλιό σύστημα με MBR/GPT**

- Το GRUB2 (με ή χωρίς γραφικό περιβάλλον) θα χρησιμοποιηθεί αποκλειστικά ως το πρόγραμμα εκκίνησης για παλιά συστήματα MBR/GPT.
- Εξ ορισμού, θα γίνει εγγραφή ενός νέου προγράμματος εκκίνησης είτε στο MBR (Master Boot Record) του πρώτου σκληρού δίσκου ή στην κατάτμηση εκκίνησης του BIOS.

#### **Grub2-efi σε συστήματα UEFI**

- Το GRUB2-efi ή το rEFInd μπορεί να χρησιμοποιηθεί ως το πρόγραμμα εκκίνησης ενός UEFI συστήματος.
- Εξ ορισμού, θα γίνει εγγραφή ενός νέου προγράμματος εκκίνησης (Grub2-efi) στο ESP (EFI System Partition).

Αν υπάρχουν ήδη εγκατεστημένα λειτουργικά συστήματα με UEFI (Windows 8 για παράδειγμα), το πρόγραμμα εγκατάστασης της Mageia θα εντοπίσει το υπάρχουν ESP των Windows και θα προσθέσει σε αυτό το grub2-efi. Αν δεν υπάρχει κάποιο ESP σύστημα τότε θα δημιουργηθεί ένα. Αν και μπορεί να υπάρχουν περισσότερα ESP συστήματα, μόνον ένα απαιτείται, ανεξαρτήτου αριθμού των εγκατεστημένων λειτουργικών συστημάτων που διαθέτετε.

#### **12.1.2. rEFInd**

#### **rEFInd σε συστήματα UEFI**

• Το rEFInd έχει ένα καλό σύνολο επιλογών, και έχει αυτόματο εντοπισμό των εγκαταστημένων προγραμμάτων εκκίνησης EFI. Δείτε στο: http://www.rodsbooks.com/ refind/

![](_page_39_Picture_15.jpeg)

Σημειώστε ότι για να χρησιμοποιήσετε την επιλογή ´rEFInd, θα πρέπει να έχετε μια κατάτμηση συστήματος EFI σύμφωνα με την αρχιτεκτονική του συστήματος: Αν έχετε μια κατάτμηση συστήματος EFI 32 δυφίων εγκατεστημένη σε ένα σύστημα 64 δυφίων, τότε η επιλογή rEFInd δεν θα εμφανίζεται ως διαθέσιμη.

## <span id="page-40-0"></span>**12.2. Ρύθμιση του προγράμματος εκκίνησης**

### **12.2.1. Κύριες επιλογές του προγράμματος εκκίνησης**

![](_page_40_Picture_84.jpeg)

#### • **Πρόγραμμα εκκίνησης προς χρήση**

- Μπορείτε να επιλέξετε το GRUB2 (με μενού γραφικό ή κειμένου), για Παλαιού τύπου MBR/BIOS και UEFI συστήματα.
- Το rEFind (με γραφικό μενού) είναι μια εναλλακτική επιλογή μόνο για συστήματα με UEFI.
- **Συσκευή εκκίνησης**

![](_page_40_Picture_8.jpeg)

Μην τροποποιήσετε τη συσκευή εκκίνησης εκτός και αν γνωρίζεται τι ακριβώς πράττετε.

![](_page_40_Picture_10.jpeg)

Δεν υπάρχει επιλογή εγγραφής του GRUB στον τομέα εκκίνησης μιας κατάτμησης (π.χ.: sda1), διότι αυτή η μέθοδος δεν θεωρείται αξιόπιστη.

Όταν χρησιμοποιείτε την λειτουργία UEFI, τότε η συσκευή εκκίνησης θα εμφανιστεί ως Κατάτμηση συστήματος EFI.

• **Καθυστέρηση πριν την εκκίνηση της προεπιλεγμένης εικόνας**

Αυτό το πλαίσιο κειμένου σας επιτρέπει τον ορισμό μιας καθυστέρησης σε δευτερόλεπτα πριν την εκκίνηση του εξ ορισμού λειτουργικού συστήματος.

#### • **Ασφάλεια**

Αυτό σας επιτρέπει τον ορισμό ενός κωδικού πρόσβασης για το πρόγραμμα εκκίνησης. Αυτό σημαίνει ότι κατά την εκκίνηση θα απαιτείται το όνομα χρήστη και ο κωδικός πρόσβασης για την αλλαγή μιας καταχώρησης εκκίνησης ή την αλλαγή μιας ρύθμισης. Αυτό είναι προαιρετικό και γενικώς δεν πολυχρησιμοποιείται. Το όνομα χρήστη είναι root και ο κωδικός πρόσβασης είναι αυτός που θα επιλέξετε εδώ.

#### • **Κωδικός πρόσβασης**

Επιλέξτε έναν κωδικό πρόσβασης για το πρόγραμμα εκκίνησης (προαιρετικό)

#### • **Κωδικός πρόσβασης (ξανά)**

Επαναλάβετε την πληκτρολόγηση του κωδικού πρόσβασης και το DrakX θα ελέγξει αν ο κωδικός πρόσβασης ταιριάζει με τον ανωτέρω

####################

 $\bullet$  ############# AXIII

Το ACPI (Advanced Configuration and Power Interface - Εξελιγμένη διεπαφή ρύθμισης και διαχείρισης ενέργειας) είναι ένα πρότυπο διαχείρισης ενέργειας Μπορεί να εξοικονομεί ενέργεια διακόπτοντας αχρησιμοποίητες συσκευές. Η αποεπιλογή του μπορεί να φανεί χρήσιμη παραδείγματος χάριν αν ο υπολογιστής σας δεν υποστηρίζει το ACPI ή αν εκτιμάτε ότι η ενσωμάτωση του ACPI μπορεί να προκαλέσει κάποια προβλήματα (για παράδειγμα τυχαίες επανεκκινήσεις ή κωλύματα του συστήματος).

 $\bullet$  ##################  $\Sigma$ M $\Pi$ 

Αυτή η επιλογή (απ)ενεργοποιεί την συμμετρική πολυδιεργασία για επεξεργαστές πολλαπλών πυρήνων

 $\bullet$  ################# A $\Pi$ IX

Ενεργοποιώντας το δίνεται στο λειτουργικό σύστημα πρόσβαση στον προηγμένο προγραμματιζόμενο ελεγκτή διακοπών ( Advanced Programmable Interrupt Controller). Οι συσκευές APIC επιτρέπουν περισσότερο πολύπλοκα πρότυπα, και προηγμένη διαχείριση IRQ (Αιτήσεις διακοπτών).

 $\bullet$  ###############################

Εδώ μπορείτε να ορίσετε το τοπικό APIC, το οποίο διαχειρίζεται όλους τους εξωτερικούς διακόπτες για μερικούς εξειδικευμένους επεξεργαστές σε ένα σύστημα SMP

#### **12.2.2. Ρύθμιση του προγράμματος εκκίνησης**

Αν στην προηγούμενη ενότητα επιλέξατε rEFInd ως τον φορτωτή εκκίνησης προς χρήση, τότε θα εμφανιστούν οι επιλογές όπως φαίνονται στο παρακάτω στιγμιότυπο. Διαφορετικά, μεταβείτε στο επόμενο στιγμιότυπο για τις επιλογές σας.

Οι επιλογές της διαμόρφωσης rEFInd:

- **Εγκατάσταση ή ενημέρωση του rEFInd στην κατάτμηση συστήματος EFI.**
- **Εγκατάσταση στο /EFI/BOOT.**

Αυτή η επιλογή εγκαθιστά στο πρόγραμμα εκκίνησης στον κατάλογο /EFI/BOOT του ESP (Κατάτμηση συστήματος EFI). Αυτό μπορεί να φανεί χρήσιμο όταν:

α) Κάνετε εγκατάσταση σε έναν αφαιρούμενο οδηγό (πχ κλειδί USB) που μπορεί να αφαιρεθεί και να συνδεθεί σε ένα διαφορετικό μηχάνημα. Αν το πρόγραμμα εκκίνησης είναι αποθηκευμένο στο /EFI/BOOT, το UEFI BIOS θα το εντοπίσει και θα σας επιτρέψει να εκκινήσετε από αυτόν τον οδηγό.

β) Ως εναλλακτική λύση, όταν λόγω σφαλμάτων στο UEFI BIOS, το προσφάτως εγγεγραμμένο πρόγραμμα εκκίνησης της Mageia δεν θα αναγνωριστεί στο τέλος της εγκατάστασης.

Αν στην προηγούμενη ενότητα δεν επιλέξατε τον φορτωτή εκκίνησης rEFInd, τότε θα δείτε παρακάτω την διαμόρφωση των επιλογών του φορτωτή εκκίνησης:

#### • **Προκαθορισμένο**

Το λειτουργικό σύστημα που εκκινείται εξ ορισμού.

#### • **Επιλογές περασμένες στον πυρήνα**

Αυτή η επιλογή σας δίνει την δυνατότητα να περάσετε επιλογές στον πυρήνα ή να πείτε στον πυρήνα να σας εμφανίσει περισσότερες πληροφορίες κατά την εκκίνηση.

#### • **Εντοπισμού των άλλων Λειτουργικών Συστημάτων**

Αν έχετε και άλλα λειτουργικά συστήματα εγκατεστημένα, η Mageia προσπαθεί να τα προσθέσει στο νέο μενού εκκίνησης Mageia. Αν δεν το επιθυμείτε, κάντε κλικ στο Επόμενο και αποεπιλέξτε το πλαίσιο Εντοπισμός ξένου λειτουργικού.

• **Εγκατάσταση στο /EFI/BOOT.** (Σημείωση: αυτό το μενού είναι διαθέσιμο όταν ο εγκαταστάτης εντοπίζει ότι ένα μηχάνημα είναι σε λειτουργία UEFI.

Αυτή η επιλογή εγκαθιστά στο πρόγραμμα εκκίνησης στον κατάλογο /EFI/BOOT του ESP (Κατάτμηση συστήματος EFI). Αυτό μπορεί να φανεί χρήσιμο όταν:

α) Κάνετε εγκατάσταση σε έναν αφαιρούμενο οδηγό (πχ κλειδί USB) που μπορεί να αφαιρεθεί και να συνδεθεί σε ένα διαφορετικό μηχάνημα. Αν το πρόγραμμα εκκίνησης είναι αποθηκευμένο στο /EFI/BOOT, το UEFI BIOS θα το εντοπίσει και θα σας επιτρέψει να εκκινήσετε από αυτόν τον οδηγό.

β) Ως εναλλακτική λύση, όταν λόγω σφαλμάτων στο UEFI BIOS, το προσφάτως εγγεγραμμένο πρόγραμμα εκκίνησης της Mageia δεν θα αναγνωριστεί στο τέλος της εγκατάστασης.

#### #####################

**•** *ΗΗΗΗΗΗΗΗΗΗΗΗΗΗ* 

Ορίζει το μέγεθος της οθόνης και το χρωματικό βάθος που θα χρησιμοποιεί το πρόγραμμα εκκίνησης Αν κάνετε κλικ στο κάτω τρίγωνο θα εμφανιστούν οι επιλογές μεγέθους και χρωματικού βάθους.

 $\bullet$  ### ######## ##  $E\Sigma\Pi$  # ## MBP

Επιλέξτε το αν δεν θέλετε μια εκκινήσιμη εγκατάσταση της Mageia, αλλά μια αλυσιδωτή φόρτωση από ένα άλλο λογισμικό. Θα λάβετε ένα μήνυμα ότι λείπει το πρόγραμμα εκκίνησης. Κάντε κλικ στο Εντάξει μόνον αν πιστεύετε ότι καταλαβαίνετε τις επιπτώσεις, και επιθυμείτε να προχωρήσετε.

![](_page_43_Picture_2.jpeg)

Η αλυσιδωτή φόρτωση μέσω παλαιών φορτωτών εκκίνησης (Παλιό GRUB και LiLo) δεν υποστηρίζεται πια από τη Mageia αφού συνήθως η εκκίνηση της Mageia θα αποτυχαίνει. Αν χρησιμοποιείτε κάτι άλλο από το GRUB2 και το rEFInd θα είναι με δική σας ευθύνη!

## <span id="page-43-0"></span>**12.3. Άλλες επιλογές**

#### **12.3.1. Χρήση ενός υπάρχοντος μενού εκκίνησης**

Η ακριβής διαδικασία για να προσθέσετε τη Mageia σε ένα υπάρχον πρόγραμμα εκκίνησης δεν είναι το αντικείμενο σε αυτήν την τεκμηρίωση. Ωστόσο στις περισσότερες περιπτώσεις αυτό απαιτεί την εκτέλεση του κατάλληλου προγράμματος εκκίνησης, το οποίο θα πρέπει να εντοπίσει αυτόματα το σύστημα Mageia και να το καταχωρήσει στο μενού Δείτε στην τεκμηρίωση του εν λόγω λειτουργικού συστήματος.

#### **12.3.2. Εγκατάσταση χωρίς πρόγραμμα εκκίνησης**

Παρόλο που σας δίνετε η δυνατότητα να εγκαταστήσετε την Mageia χωρίς πρόγραμμα εκκίνησης (ανατρέξτε στην ενότητα 2.1 Για προχωρημένους), αυτή η ενέργεια δεν συνιστάται εκτός και αν γνωρίζετε απολύτως τι κάνετε, αφού χωρίς ένα πρόγραμμα εκκίνησης δεν θα είστε σε θέση να εκκινήσετε το λειτουργικό σας σύστημα.

#### **12.3.3. Προσθήκη ή επεξεργασία μιας καταχώρησης στο μενού Εκκίνησης**

Για να το κάνετε αυτό θα πρέπει να επεξεργαστείτε χειροκίνητα το /boot/grub2/ custom.cfg ή να χρησιμοποιήσετε το λογισμικό **grub-customizer** (Διαθέσιμο στα αποθετήρια της Mageia).

![](_page_43_Picture_11.jpeg)

Για περισσότερες πληροφορίες ανατρέξτε στο wiki μας https:// wiki.mageia.org/en/Grub2-efi\_and\_Mageia

## <span id="page-43-1"></span>**13. Σύνοψη διαμόρφωσης**

Το DrakX παρουσιάζει μια πρόταση για την διαμόρφωση του συστήματός σας, ανάλογα με τις επιλογές που κάνατε προηγουμένως και το υλικό που εντοπίστηκε. Μπορείτε να ελέγξετε τις ρυθμίσεις εδώ και αν θέλετε να τις αλλάξετε πατώντας ##########.

![](_page_43_Picture_15.jpeg)

Ως γενικός κανόνας, συνιστάται η αποδοχή των ρυθμίσεων εξ ορισμού εκτός και αν:

- υπάρχουν γνωστοποιημένα προβλήματα με τις εξ ορισμού ρυθμίσεις
- η εξορισμού ρύθμιση έχει ήδη δοκιμαστεί και δεν λειτουργεί σωστά

• κάποιος άλλος συντελεστής που αναφέρεται στις αναλυτικές ενότητες κατωτέρω αποτελεί πρόβλημα

### <span id="page-44-0"></span>**13.1. Παράμετροι του συστήματος**

#### • **Ζώνη ώρας**

Το DrakX επιλέγει μια ζώνη ώρας για εσάς, ανάλογα με την προτιμώμενη γλώσσα. Αν χρειάζεται μπορείτε να την αλλάξετε. Δείτε επίσης [Διαμόρφωση της ζώνης ώρας](#page-47-1)

#### • **Χώρα / Περιοχή:**

Αν η επιλεγμένη χώρα είναι λανθασμένη, είναι πολύ σημαντικό να διορθώσετε τη ρύθμιση. Δείτε [Επιλογή της χώρας](#page-48-0)

#### • **Πρόγραμμα εκκίνησης**

Η πρόταση του DrakX για τη ρύθμιση του προγράμματος εκκίνησης

Μην αλλάξετε τίποτα, αν δεν γνωρίζετε πως να διαμορφώσετε το GRUB2. Για περισσότερες πληροφορίες ανατρέξτε στο [Πρόγραμμα εκκίνησης](#page-39-0)

#### • **Διαχείριση χρηστών**

Εδώ μπορείτε να προσθέσετε επιπλέον χρήστες. Καθένας θα αποκτήσει τον δικό του κατάλογο /home.

#### • **Υπηρεσίες**

Οι υπηρεσίες συστήματος είναι αυτά τα μικρά προγράμματα που εκτελούνται στο παρασκήνιο (δαίμονες). Αυτό το εργαλείο σας επιτρέπει την ενεργοποίηση ή την απενεργοποίηση ορισμένων διεργασιών.

Θα πρέπει να ελέγξετε προσεκτικά πριν να αλλάξετε οτιδήποτε εδώ - ένα σφάλμα μπορεί να προκαλέσει τη δυσλειτουργία του υπολογιστή σας. Για περισσότερες πληροφορίες ανατρέξτε στο [Διαμόρφωση υπηρεσιών](#page-49-0)

### <span id="page-44-1"></span>**13.2. Παράμετροι υλικού**

#### • **Πληκτρολόγιο**

Διαμορφώστε την διάταξη του πληκτρολογίου ή οποία εξαρτάται από την τοποθεσία σας, τη γλώσσα ή τον τύπο του πληκτρολογίου.

![](_page_44_Picture_18.jpeg)

Αν διαπιστώσετε μια λανθασμένη διάταξη πληκτρολογίου και επιθυμείτε να την αλλάξετε, λάβετε υπόψη ότι ο κωδικός πρόσβασης θα αλλάξει επίσης.

#### • **Ποντίκι**

Εδώ μπορείτε να προσθέσετε ή να διαμορφώσετε άλλες συσκευές κατάδειξης, ταμπλέτες, σφαιροδείκτες κλπ.

#### • **Κάρτα ήχου**

Το πρόγραμμα εγκατάστασης θα χρησιμοποιήσει τον προκαθορισμένο οδηγό αν αυτός είναι διαθέσιμος.

Αν δεν υπάρχει κάποιος εκ ορισμού οδηγός για την κάρτα ήχου, μπορεί να υπάρχουν διαθέσιμοι εναλλακτικοί οδηγοί. Αν συμβαίνει αυτό και πιστεύετε ότι ο εγκαταστάτης δεν έχει κάνει την καλύτερη επιλογή, κάντε κλικ στο ######### για να καθορίσετε τον οδηγό χειροκίνητα.

#### • **Κάρτα γραφικών**

Αυτή η ενότητα σας επιτρέπει να διαμορφώσετε την κάρτα γραφικών σας και τις οθόνες σας. Για περισσότερες πληροφορίες ανατρέξτε στο [Διαμόρφωση της κάρτας](#page-35-1) [γραφικών και της οθόνης](#page-35-1)

![](_page_45_Picture_75.jpeg)

## <span id="page-45-0"></span>**13.3. Παράμετροι δικτύου και διαδικτύου**

#### • **Δίκτυο**

Εδώ μπορείτε να ρυθμίσετε το δίκτυό σας, αλλά για κάρτες δικτύου χωρίς ελεύθερους οδηγούς είναι καλύτερα να το κάνετε μετά την επανεκκίνηση, στο Κέντρο Ελέγχου Mageia, αφού έχετε ενεργοποιήσει τα αποθετήρια Νονφρεε.

![](_page_45_Picture_8.jpeg)

Όταν προσθέτετε μια κάρτα δικτύου, μην ξεχάσετε να διαμορφώσετε το τοίχος προστασίας για την εποπτεία των επαφών αυτών.

#### • **Διαμεσολαβητές**

Ένας εξυπηρετητής διαμεσολαβητή δρα ως μεσάζοντας μεταξύ του υπολογιστή σας και το ευρύτερο διαδίκτυο. Αυτή η ενότητα σας επιτρέπει να διαμορφώσετε τον υπολογιστή σας για την χρήση μιας υπηρεσίας διαμεσολαβητή.

Ίσως χρειάζεται να συμβουλευτείτε τον διαχειριστή των συστημάτων σας για να λάβετε τις παραμέτρους που χρειάζεστε να εισάγετε εδώ.

### <span id="page-46-0"></span>**13.4. Ασφάλεια**

#### • **Επίπεδο ασφάλειας**

Το επίπεδο ασφάλειας για τον υπολογιστή σας, στις περισσότερες περιπτώσεις η προκαθορισμένη επιλογή (Τυπικό) είναι το καταλληλότερο για γενική χρήση. Επιλέξτε την επιλογή που καλύπτει καλύτερα τις ανάγκες σας.

#### • **Τείχος προστασίας**

Το τείχος προστασίας σας επιτρέπει την διαχείριση των επιτρεπόμενων δικτυακών συνδέσεων στον υπολογιστή σας. Η σώα και ασφαλής εξ ορισμού επιλογή είναι να επιτρέπονται ΜΗΔΕΝ εισερχόμενες συνδέσεις. Αυτό δεν σας αποτρέπει να κάνετε εξερχόμενες συνδέσεις χρησιμοποιώντας τον υπολογιστή σας κανονικά.

Να έχετε υπόψιν ότι το διαδίκτυο είναι ένα υψηλού κινδύνου δίκτυο και υπάρχουν συνεχόμενες προσπάθειες παραβίασης συστημάτων. Ακόμα και οι φαινομενικά  $\&\#$ χ201C; ασφαλείς  $\&\#$ χ201D; συνδέσεις όπως του ICMP (για ping) έχουν χρησιμοποιηθεί ως κρυφά κανάλια δεδομένων για την εξαγωγή δεδομένων από κακοποιούς.

Για περισσότερες πληροφορίες, ανατρέξτε στο [Πρόγραμμα εκκίνησης](#page-39-0).

![](_page_46_Picture_10.jpeg)

Έχετε υπόψη σας ότι επιτρέποντας τα ##### (χωρίς τείχος προστασίας) μπορεί να είναι ριψοκίνδυνο.

## <span id="page-47-0"></span>**14. Τοπικότητα**

## <span id="page-47-1"></span>**14.1. Διαμόρφωση της ζώνης ώρας**

![](_page_47_Picture_46.jpeg)

• Επιλέξτε την ωρολογιακή σας ζώνη επιλέγοντας την χώρα ή μια πόλη κοντά σας στην ίδια ζώνη ώρας.

Στην επόμενη οθόνη μπορείτε να επιλέξετε τη ρύθμιση της τοπικής ώρας βάσει του ρολογιού της μητρικής κάρτας ή GMT (Γκρίνουϊτς), γνωστή και ως UTC.

![](_page_47_Picture_6.jpeg)

Αν έχετε περισσότερα από ένα λειτουργικά συστήματα στον υπολογιστή σας, σιγουρευτείτε ότι όλα έχουν ρυθμιστεί στην τοπική ώρα, ή σε UTC/GMT στο σύνολό τους.

<span id="page-48-0"></span>**14.2. Επιλέξτε τη χώρα/περιοχή σας**

![](_page_48_Picture_87.jpeg)

- Επιλέξτε τη χώρα ή την περιοχή σας. Αυτό είναι σημαντικό για όλων των ειδών ρυθμίσεων, όπως το νόμισμα και ο κανονιστικός τομέας ασύρματου δικτύου. Η επιλογή μιας λανθασμένης χώρας, μπορεί να οδηγήσει σε αδυναμία χρήσης ενός ασύρματου δικτύου.
- Αν η χώρα σας δεν εμφανίζεται στη λίστα, κάντε κλικ στην επιλογή ##### ##### και από εκεί επιλέξτε τη χώρα ή την περιοχή.

![](_page_48_Picture_5.jpeg)

Αν η χώρα σας εμφανίζεται μόνο στη λίστα ##### #####, αφού κάνετε κλικ στο κουμπί ####### μπορεί να φαίνεται ως μια χώρα επιλεγμένη από την πρώτη λίστα. Μπορείτε να το αγνοήσετε, το DrakX θα εφαρμόσει την πραγματική σας επιλογή.

### **14.2.1. Μέθοδος εισαγωγής**

Στην οθόνη ##### ##### μπορείτε επίσης να επιλέξετε μια μέθοδο εισαγωγής (στο κάτω μέρος της λίστας). Οι μέθοδοι εισαγωγής επιτρέπουν στους χρήστες να εισάγουν πολυγλωσσικούς χαρακτήρες (Κινέζικα, Ιαπωνικά, Κορεάτικα, κλπ). Το IBus είναι η προκαθορισμένη μέθοδος εισαγωγής ώστε οι χρήστες να μην χρειαστεί να κάνουν τη διαμόρφωση χειροκίνητα. Άλλες μέθοδοι εισαγωγής (SCIM, GCIN, HIME, κλπ) παρέχουν επίσης πανομοιότυπες λειτουργίες και μπορούν να εγκατασταθούν αν προσθέσατε ένα μέσο HTTP/FTP πριν την επιλογή των πακέτων.

![](_page_49_Picture_1.jpeg)

Αν παραλείψατε τη ρύθμιση της μεθόδου εισαγωγής κατά την εγκατάσταση, μπορείτε να μεταβείτε εκ νέου σε αυτή μετά την επανεκκίνηση του εγκατεστημένου συστήματός σας μέσω του μενού Διαμορφώστε τον υπολογιστή σας # Σύστημα, ή εκτελώντας **localedrake** ως ροστ.

## <span id="page-49-0"></span>**15. Διαμορφώστε τις υπηρεσίες σας**

![](_page_49_Picture_64.jpeg)

Εδώ μπορείτε να ορίσετε εκκίνηση των υπηρεσιών με την έναρξη του συστήματος.

- Κάντε κλικ στο τρίγωνο την ανάπτυξη της ομάδος και όλων των σχετικών υπηρεσιών. Οι εξ ορισμού ρυθμίσεις του DrakX καλύπτουν σε γενικές γραμμές τις ανάγκες χρήσης.
- Αν τονίσετε με το ποντίκι μια υπηρεσία, θα εμφανιστεί μια υπόδειξη με σχετικές πληροφορίες.

Αλλάξτε κάτι μόνο αν γνωρίζετε πολύ καλά τι κάνετε.

## <span id="page-50-0"></span>**16. Επιλογή ποντικιού**

![](_page_50_Picture_35.jpeg)

Αν δεν είστε ευχαριστημένος με την απόκριση του ποντικιού σας, μπορείτε από εδώ να επιλέξετε κάποιο άλλο.

Συνήθως, Γενικό # Οποιοδήποτε PS/2 και USB ποντίκι είναι μια καλή επιλογή.

Επιλέξτε Γενικό # Εξαναγκασμός evdev για να διαμορφώσετε τα κουμπιά που δεν δουλεύουν σε ένα ποντίκι με έξι ή περισσότερα κουμπιά.

## <span id="page-51-0"></span>**17. Ρύθμιση του ήχου**

![](_page_51_Picture_67.jpeg)

Σε αυτήν την οθόνη δίνεται το όνομα του οδηγού που έχει επιλέξει ο εγκαταστάτης για την κάρτα ήχου, ο οποίος θα είναι και ο εξ' ορισμού οδηγός αν έχουμε έναν.

Ο προκαθορισμένος οδηγός θα πρέπει να λειτουργεί χωρίς προβλήματα. Ωστόσο, αν μετά την εγκατάσταση αντιμετωπίζετε προβλήματα, τότε εκτελέστε **draksound** ή εκκινήστε το εργαλείο αυτό από το Κέντρο Ελέγχου Mageia (MCC), επιλέγοντας την καρτέλα Υλικό και κάνοντας κλικ στο Διαμόρφωση του ήχου στο επάνω δεξί μέρος της οθόνης.

Με αυτό το εργαλείο, μπορείτε να επιλέξετε το σύστημα υποστήριξης του εξυπηρετητή ήχου, για την διαχείριση του ήχου. Μπορείτε να επιλέξετε μεταξύ των pulseaudio και pipewire. Για το δεύτερο, μπορείτε να επιλέξετε τον διαχειριστή συνεδρίας Wireplumber ή Pipewire Media Session. Μετά την εφαρμογή της νέας διαμόρφωσης, θα γίνει η εγκατάσταση των απαιτούμενων πακέτων και η διαμόρφωση των υπηρεσιών.

### <span id="page-51-1"></span>**17.1. Για προχωρημένους**

Με κλικ στο **Για προχωρημένους** σε αυτήν τη οθόνη, έχετε την δυνατότητα να επαναφέρετε τις ρυθμίσεις του μείκτη ήχου στις αρχικές τιμές.

## <span id="page-52-0"></span>**18. Επίπεδο ασφάλειας**

![](_page_52_Picture_2.jpeg)

#### **Παρακαλώ επιλέξτε το επιθυμητό επίπεδο ασφαλείας**

ΕΕΕΕΕΕ είναι η προκαθορισμένη και συνιστώμενη ρύθμιση για τον μέσο χρήστη.

Το Secure δημιουργεί ένα υψηλής προστασίας σύστημα - για παράδειγμα αν το σύστημα προορίζεται για χρήση ως ένας δημόσιος εξυπηρετητής.

#### **Διαχειριστής ασφαλείας**

Αυτό το αντικείμενο σας επιτρέπει να διαμορφώσετε μια ηλεκτρονική διεύθυνση στην οποία το σύστημα θα στέλνει ######## ########### ######### όταν ανιχνεύονται καταστάσεις οι οποίες απαιτούν να ειδοποιηθεί ο διαχειριστής του συστήματος.

Μια καλή και εύκολη στην ενσωμάτωση λύση είναι το <χρήστης>@localhost - όπου <χρήστης> είναι το όνομα σύνδεσης του χρήστη που θα λαμβάνει τα μηνύματα.

![](_page_52_Picture_9.jpeg)

Το σύστημα στέλνει τα μηνύματα ως **Unix Mailspool** μηνύματα και όχι ως "τυπική" SMTP αλληλογραφία: ωστόσο ο χρήστης πρέπει να έχει οριστεί για να λάβετε την αλληλογραφία!

Είναι πάντα δυνατό να ρυθμίσετε τις ρυθμίσεις ασφάλειας μετά την εγκατάσταση από την ενότητα ######## του Κέντρου Ελέγχου Mageia.

## <span id="page-53-0"></span>**19. Τείχος προστασίας**

Αυτή η ενότητα σας επιτρέπει την διαμόρφωση μερικών απλών κανόνων του τείχους προστασίας: καθορίζουν τον τύπο των επιτρεπόμενων μηνυμάτων από το διαδίκτυο στο σύστημα προορισμού. Αυτό επιτρέπει τανάπαλιν την πρόσβαση των αντίστοιχων υπηρεσιών από το διαδίκτυο.

Στην εξ ορισμού ρύθμιση (δεν υπάρχει κάποιο κουμπί επιλεγμένο), οι υπηρεσίες συστήματος δεν είναι προσβάσιμες από το διαδίκτυο. Η επιλογή "ΕΕΕ (ΕΕΕΕΕ ΕΕΕΕΕΕ ΕΕΕΕΕΕΕΕΕΕ)" έχει μια ειδική λειτουργία: ενεργοποιεί την πρόσβαση σε όλες τις υπηρεσίες του μηχανήματος· αυτή η επιλογή δεν έχει νόημα στην περίπτωση του εγκαταστάτη αφού θα αφήσει το σύστημα εκτεθειμένο. Η ουσιαστική του χρήση προορίζεται για το Κέντρο Ελέγχου Mageia (όπου χρησιμοποιείται το ίδιο περιβάλλον χρήστη) και για την προσωρινή καθολική απενεργοποίηση των κανόνων του τείχους προστασίας για δοκιμές και αποσφαλμάτωση.

Όλες οι άλλες επιλογές είναι αυτονόητες. Για παράδειγμα, επιλέξτε το πλαίσιο ελέγχου Εξυπηρετητής CUPS αν θέλετε οι εκτυπωτές σας να είναι προσπελάσιμοι από το δίκτυο.

#### **Προχωρημένες**

Η επιλογή ############ ανοίγει ένα παράθυρο όπου μπορείτε να ενεργοποιήσετε μια σειρά από υπηρεσίες πληκτρολογώντας τες και αφήνοντας κενά μεταξύ τους.

<#######=#####+>/<###########>

- <#######=#####>: πρόκειται για τον αριθμός της θύρας που έχει ανατεθεί στην υπηρεσία που θέλετε να ενεργοποιήσετε (π.χ. 873 για την υπηρεσία RSYNC) όπως καθορίζεται στο PΦX-433·

- <ΕΕΕΕΕΕΕΕΕΕ> πρόκειται για το TCP ή το UDP - το διαδικτυακό πρωτόκολλο της εκάστοτε υπηρεσίας.

Για παράδειγμα, η καταχώρηση για την ενεργοποίηση της πρόσβασης στην υπηρεσία RSYNC είναι η  $873/\tau \nu \pi$ .

Σε περίπτωση που η υπηρεσία έχει ενσωματωθεί χρησιμοποιώντας και τα δυο πρωτόκολλα, θα πρέπει να καθορίσετε 2 ζεύγη για την ίδια θύρα.

## <span id="page-54-0"></span>**20. Ενημερώσεις**

![](_page_54_Picture_49.jpeg)

Από τη στιγμή που κυκλοφόρησε η συγκεκριμένη έκδοση της Mageia, μερικά πακέτα έχουν ενημερωθεί ή βελτιωθεί.

- Επιλέξτε ### αν επιθυμείτε να κάνετε λήψη και εγκατάσταση
- Επιλέξτε ### αν δεν επιθυμείτε να το πραγματοποιήσετε τώρα, ή αν δεν είστε συνδεδεμένος-η στο διαδίκτυο
- Κάντε κλικ στο ####### για να συνεχίσετε

## <span id="page-55-0"></span>**21. Συγχαρητήρια**

![](_page_55_Picture_2.jpeg)

Έχετε ολοκληρώσει την εγκατάσταση και διαμόρφωση της Mageia και μπορείτε τώρα να επανεκκινήσετε τον υπολογιστή σας με ασφάλεια.

Μετά την επανεκκίνηση, μπορείτε να χρησιμοποιήσετε την οθόνη του μενού εκκίνησης για να επιλέξετε με ποιο λειτουργικό σύστημα (αν έχετε περισσότερα από ένα) θα εκκινήσετε τον υπολογιστή σας.

Αν δεν έχετε αλλάξει τις ρυθμίσεις του προγράμματος εκκίνησης, η εγκατάστασή σας της Mageia θα επιλεχθεί αυτόματα και θα εκκινηθεί.

Απολαύστε!

Μεταβείτε στο [www.mageia.org/el/ \[http://www.mageia.org/en/](http://www.mageia.org/en/)] αν έχετε διάφορες απορίες ή αν θέλετε να συνεισφέρετε στη Mageia

## <span id="page-55-1"></span>**22. Απεγκατάσταση της Mageia**

Αν η Mageia δεν σας "έπεισε" ή αν δεν δεν μπορείτε να την απεγκαταστήσετε σωστά, με λίγα λόγια αν θέλετε να την "ξεφορτωθείτε" - είναι δικαίωμά σας και η Mageia σας δίνει τη δυνατότητα να το κάνετε εν αντιθέσει άλλων λειτουργικών συστημάτων.

Αφού πραγματοποιήσετε εφεδρικά αντίγραφα, επανεκκινήστε το DVD εγκατάστασης της Mageia και επιλέξτε ####### ### ######### και στη συνέχεια, ######### ### #######-ΕΕΕΕΕ ΕΕΕΕΕΕΕΕΕ ΕΕΕ Windows. Στην επόμενη εκκίνηση, θα έχετε μόνο Windows, χωρίς την δυνατότητα επιλογής του λειτουργικού συστήματος Mageia.

Για να ανάκτηση του χώρου που χρησιμοποιούσαν οι κατατμήσεις Mageia στα Windows, κάντε κλικ στο Έναρξη # Πίνακας ελέγχου # Εργαλεία διαχείρισης # Διαχείριση του υπολογιστή # Αποθήκευση # Διαχείριση δίσκων. Θα αναγνωρίσετε την κατάτμηση της Mageia από την ετικέτα Άγνωστο, αλλά και από το μέγεθος και την τοποθεσία στον δίσκο. Κάντε δεξί κλικ σε κάθε μια από τις κατατμήσεις και επιλέξτε *########* για να ελευθερώσετε χώρο.

Αν χρησιμοποιείτε Windows XP, μπορείτε να δημιουργήσετε μια νέα κατάτμηση και να την μορφοποιήσετε σε (FAT32 ή NTFS). Έτσι θα αποκτήσει ένα γράμμα κατάτμησης.

Αν έχετε Vista ή 7, έχετε ακόμα μια επιλογή, μπορείτε να επεκτείνετε την υπάρχουσα κατάτμηση που βρίσκεται στα αριστερά από τον απελευθερωμένο χώρο. Υπάρχουν και άλλα εργαλεία κατατμήσεων που μπορούν να χρησιμοποιηθούν, όπως το **gparted**, διαθέσιμο για Windows και Linux. Όπως πάντα, κατά την αλλαγή των κατατμήσεων, φροντίστε να έχετε πάρει αντίγραφα ασφαλείας για όλα τα σημαντικά σας αρχεία.